# SharpEye Music Reader Versione 2

Per sistema operativo Windows®

© Graham Jones 2005

Indirizzo: 21e Balnakeil, Durness, Lairg, Sutherland IV27 4PT, Scotland, UK Sito web: http://www.visiv.co.uk Email: support@visiv.co.uk

## **Sommario**

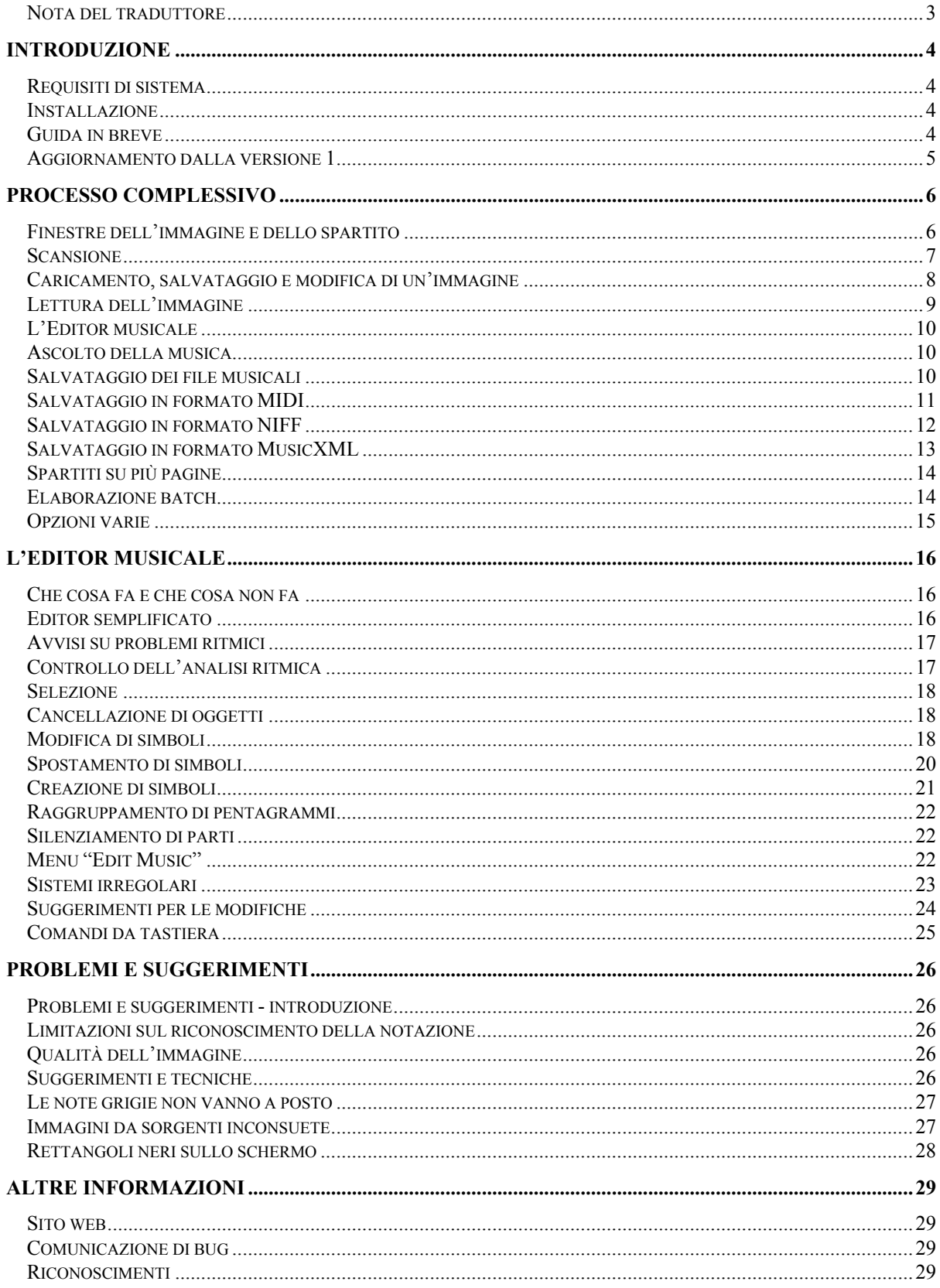

### **Nota del traduttore**

Nel linguaggio musicale si riscontra una certa libertà nell'uso dei termini. All'interno di una stessa lingua capita che il medesimo oggetto musicale possa essere chiamato in modi diversi, oppure, viceversa, che lo stesso termine sia utilizzato per indicare cose differenti. In una traduzione la situazione si complica ulteriormente, perché bisogna tenere conto delle varianti presenti sia in una lingua che nell'altra. Inoltre vi sono casi in cui termini usati in una lingua non hanno alcun termine corrispondente nell'altra, oppure hanno più corrispondenze e può essere opinabile stabilire quale sia la più appropriata.

In questa traduzione dall'inglese all'italiano sono stati adottati convenzionalmente i seguenti termini.

Con il termine *spartito* si indica la rappresentazione completa di un brano in notazione musicale. Il termine *pentagramma* (o in qualche punto *rigo musicale*) è autoesplicativo, e indica la porzione di spartito che tipicamente rappresenta la voce di un solo strumento, o la massimo di due voci del canto. Solo qualche strumento (tipicamente tastiere e arpa) viene rappresentato facendo ricorso a due pentagrammi (ad esempio uno per la mano destra ed uno per la mano sinistra).

Con il termine *sistema* si indica l'insieme di più pentagrammi che compone una porzione dello spartito e che contiene tutte le parti che sono suonate ad un dato istante. Ad esempio, uno spartito per pianoforte e canto solista è tipicamente diviso in sistemi che comprendono tre pentagrammi: uno per il canto e due (mano destra e mano sinistra) per il pianoforte. Nello stesso spartito può accadere che vi siano sistemi che comprendono un certo numero di pentagrammi, e sistemi che ne comprendono un numero diverso. Riprendendo l'esempio dello spartito per pianoforte e canto, se esiste un'introduzione in cui è presente il pianoforte ma non la voce, è probabile che il pentagramma del canto in quella porzione del brano sia omesso, e quindi i sistemi nella parte iniziale includeranno due pentagrammi anziché tre.

In questa traduzione il termine *battuta* è stato generalmente preferito a *misura*. I segni di divisione tra una battuta e l'altra sono stati chiamati *stanghette*. In inglese al termine *legatura* corrispondono termini diversi a seconda che si tratti di una legatura di valore oppure di portamento o di frase, e questo in italiano è stato riportato specificando esattamente il tipo, anche se questo rende il testo meno scorrevole.

Per gli elementi che compongono i simboli delle note sono state adottati i termini mostrati nella sequente figura.

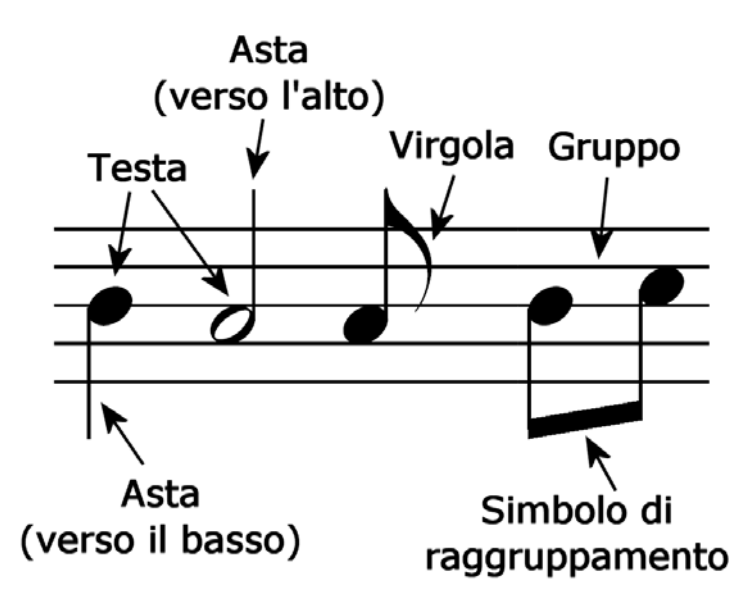

La traduzione di questo manuale è stata curata da Massimo Capozza. Per ricevere aggiornamenti o assistenza, ovvero per segnalare eventuali errori nella traduzione, contattare massimo@capozza.it .

## **Introduzione**

SharpEye è un programma di OCR (Optical Character Recognition, ovvero riconoscimento ottico di caratteri) musicale. Esso converte immagini scannerizzate di spartiti trasformandole in file MIDI, NIFF o MusicXML (NIFF e MusicXML sono formati di file per notazione musicale). Si tratta di un compito difficile per un programma, e inevitabilmente possono verificarsi errori quando lo spartito è complesso o molto denso, oppure se l'immagine di ingresso è di qualità scadente. SharpEye ha al suo interno un editor di notazione musicale che è stato specificamente progettato per controllare e correggere i risultati prima di salvarli come file musicale.

### **Requisiti di sistema**

E' necessario un PC con sistema operativo Windows (W95/W98/Me/NT4/W2000/XP). SharpEye utilizza una discreta quantità di memoria e tempo del processore. Un Pentium II con 32MB RAM è ragionevolmente il minimo indispensabile per il funzionamento. La disponibilità di memoria è molto più critica della velocità del processore. Se si desidera lavorare su grandi immagini come gli spartiti orchestrali, oppure far girare altri programmi insieme a SharpEye, probabilmente ci sarà bisogno di più di 32MB di RAM, altrimenti il sistema potrebbe bloccarsi.

E' necessario uno scanner per importare nel sistema gli spartiti stampati.

Non è indispensabile, ma quasi certamente ci sarà bisogno di un editor/sequencer MIDI per elaborare i file prodotti da SharpEye. Windows include un semplice riproduttore di file MIDI, per cui è sufficiente fare doppio-click sul file MIDI prodotto da SharpEye e ascoltare il risultato, ma la musica sarà riprodotta con un semplice suono di pianoforte sintetizzato.

### **Installazione**

SharpEye viene fornito come un semplice file auto-installante, normalmente chiamato "installsharpeye2.exe". L'installazione si avvia facendo doppio-click su di esso. L'installazione automatica porrà normalmente i vari file nella cartella "Programmi\visiv-co-uk\SharpEye2" e aggiungerà alcune icone nel menu di avvio.

Per disinstallare SharpEye, aprire il Pannello di Controllo (Start – Impostazioni – Pannello di Controllo) e fare doppio-click su Aggiungi/Rimuovi Applicazioni. Selezionare "SharpEye Music Reader 2" dalla lista e cliccare sul pulsante Aggiungi/Rimuovi.

### **Guida in breve**

Per chi non ama leggere i manuali ma preferisce imparare per tentativi ed errori, ecco una guida in breve per iniziare.

### **Scansione**

SharpEye 2 permette di effettuare la scansione attraverso l'interfaccia TWAIN. Altrimenti, è possibile fare la scansione mediante un altro programma, salvare il file come TIFF oppure bitmap (.BMP), e poi caricarlo in SharpEye.

In ogni caso la scansione deve essere in bianco e nero. Una risoluzione di 300 dpi è ottimale nella maggior parte dei casi. Una risoluzione maggiore può dare migliori risultati se lo spartito è stampato in piccolo. Occorre cercare di fare la scansione in maniera tale che i righi musicali siano quanto più possibile orizzontali e rettilinei.

Cliccare sulla freccia blu per avviare la conversione.

### **Editor musicale**

Il pulsante destro del mouse è dedicato ad inserire nuovi simboli.

Abbastanza spesso sarà necessario inserire un simbolo che non è esattamente quello desiderato, per poi selezionarlo e modificarlo. Gli strumenti di modifica dei simboli non vengono visualizzati finché non viene selezionato un simbolo.

I rettangoli neri all'inizio dello spartito servono a raggruppare i pentagrammi. Normalmente sono usati per raggruppare pentagrammi relativi allo stesso strumento (tipicamente uno strumento a tastiera).

Eventuali avvisi su battute che SharpEye non capisce sono mostrati alla fine di ciascuna battuta, e note singole che non sono comprensibili sono visualizzate in grigio.

### **Aggiornamento dalla versione 1**

Se avete familiarità con SharpEye versione 1, troverete la maggior parte delle funzionalità a cui eravate già abituati. Ecco alcuni dettagli che potrebbero sfuggirvi.

#### **Terzine e gruppi irregolari**

Una cosa che può confondere è l'editing delle terzine e degli altri gruppi di note irregolari. Nella versione 1 si potevano solo usare le terzine, le quali erano modificabili in una maniera semplice ma limitata. Adesso la modifica delle terzine e degli altri gruppi irregolari è un po' più complesso, ma molto più flessibile. Per impostare un gruppo di note irregolari occorre ora selezionare tutte le note e le pause che si desidera che siano influenzate dalla modifica, non solo quella centrale della terzina. Vedere la sezione "Modifica dei simboli" per ulteriori dettagli.

#### **Nuove funzionalità poco evidenti**

Per selezionare note e pause nell'editor musicale è possibile premere il tasto "Shift" (quello per fare le maiuscole) e trascinare il mouse creando così un riquadro di selezione.

I tasti "Home" (freccia obliqua diretta verso l'alto a sinistra) e "End" ("Fine" sulle tastiere in italiano) fanno andare al sistema precedente o successivo.

I tasti "Freccia su" e "Freccia giù" possono essere utilizzati per spostare una nota selezionata di un passo alla volta.

Ctrl-F4 chiude la finestra dell'immagine. Ctrl-Tab fa spostare la destinazione dei comandi provenienti dalla tastiera dalla finestra immagine alla finestra principale e viceversa.

Le opzioni "Save and open temp file" per salvare i file MIDI e NIFF sono leggermente meno accessibili di prima. Può essere utile adoperare le sequenza da tastiera Alt-F-D-F e Alt-F-F-F.

Durante la conversione non c'è più la finestra "Progress", ma la barra di stato mostra la percentuale completata.

## **Processo complessivo**

### **Finestre dell'immagine e dello spartito**

In SharpEye esistono due finestre importanti: quella che mostra l'immagine di ingresso e quella che mostra lo spartito risultante. La finestra dello spartito è la finestra principale di SharpEye. Essa contiene il menu principale e la barra degli strumenti, e chiudendola si chiude SharpEye.

Questa è la finestra dello spartito:

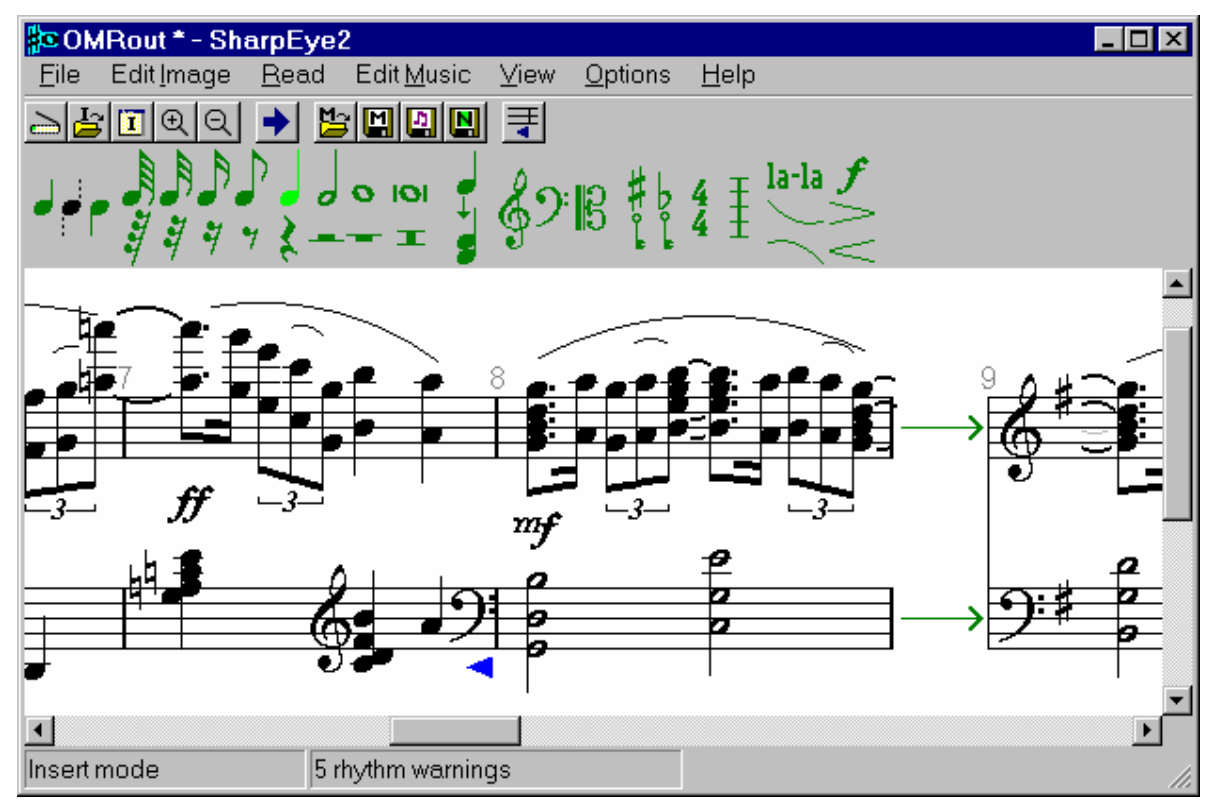

La finestra dell'immagine mostra l'immagine scannerizzata. E' possibile trascinare al suo interno file TIFF o BMP. La finestra può essere spostata e ridimensionata a piacere, come pure è possibile cambiare la scala di visualizzazione. E' anche possibile creare una zona per elaborare una parte dell'immagine. Quando si modifica lo spartito nella finestra relativa, una piccola croce rossa mostra la posizione corrispondente nella finestra dell'immagine.

Se è stata selezionata la finestra immagine come destinazione dei comandi dalla tastiera, premendo Ctrl-F4 la finestra si chiude, mentre premendo Ctrl-Tab la destinazione dei comandi passerà alla finestra principale.

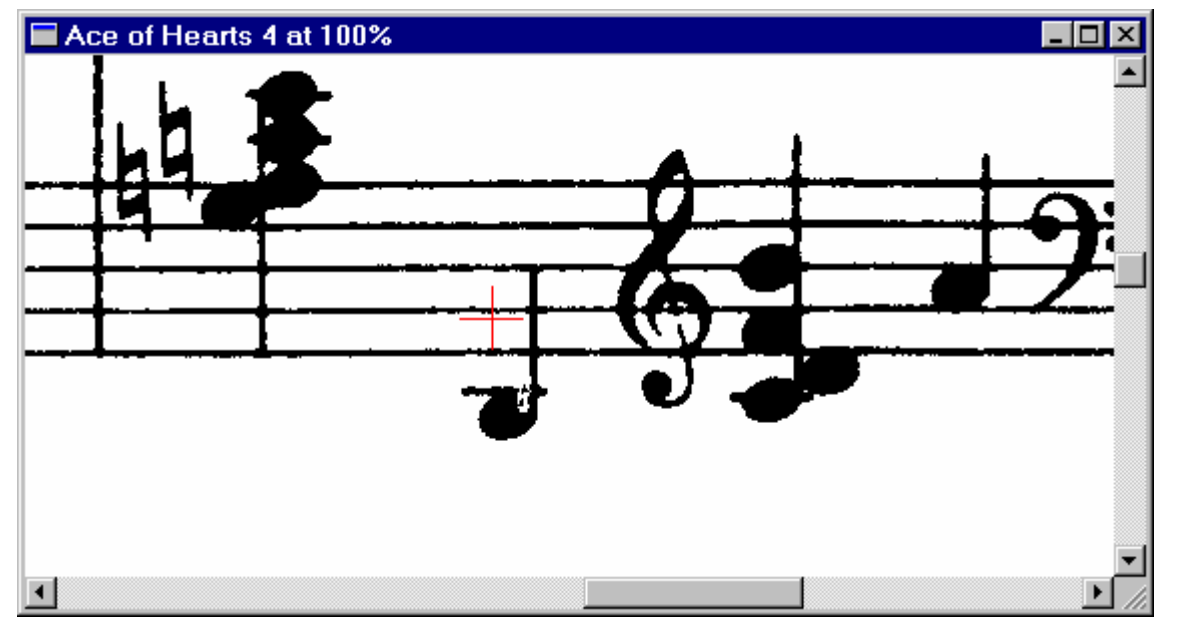

E' possibile modificare le posizioni delle finestre con cui SharpEye si avvia. Per farlo basta sistemare le finestre nella maniera preferita, e poi cliccare su "Save window positions" nel menu "Options".

### **Scansione**

SharpEye 2 consente il controllo diretto dello scanner tramite l'interfaccia TWAIN. Essa è disponibile nel menu "File", dove si trovano le opzioni "Acquire..." e "Select Twain source...". C'è anche un pulsante "Acquire" sulla barra degli strumenti.

L'opzione "Select" consente di scegliere il dispositivo TWAIN da cui ricevere le immagini, se ve ne sono installati più di uno. L'opzione "Acquire" avvierà la normale interfaccia verso lo scanner (assumendo che sia compatibile TWAIN). Le opzioni di scansione devono essere impostate correttamente (v. qui sotto) prima di iniziare la scansione stessa.

E' anche possibile utilizzare un altro programma di scansione, e salvare l'immagine in formato BMP oppure TIFF. Questi tipi di file possono essere caricati da SharpEye, sia trascinandoli nella finestra dell'immagine, oppure usando l'opzione "File - Open Image", oppure ancora mediante un pulsante della barra degli strumenti.

In generale è meglio salvare l'immagine dopo la scansione, e prima di convertirla in spartito, poiché in tal caso SharpEye può mantenere un riferimento al file salvato, e caricarlo quando opportuno mentre si elabora lo spartito. Questo concetto sarà più chiaro quando si inizierà ad utilizzare l'editor musicale, specialmente nel caso di spartiti su più pagine. Se l'immagine non è stata salvata il programma mostra un avviso, ma qualora ciò fosse ritenuto fastidioso è possibile disabilitarlo: andare nel menu "Options" e sotto "Warnings options" disattivare l'opzione "Warn if about to read an unsaved image".

### **Generalità**

Occorre cercare di fare la scansione in maniera tale che i righi musicali siano quanto più possibile orizzontali e rettilinei. SharpEye riesce a gestire automaticamente un certo grado di inclinazione, ma l'accuratezza è massima quando la scansione ha la giusta angolazione. Assicurarsi che lo spartito sia ben piatto sulla superficie di scansione. Se il foglio non è piatto è probabile che lo spartito apparirà ombreggiato o distorto, e questo tenderà a confondere SharpEye.

#### **Impostazioni dello scanner - colori**

Le impostazioni di colore dello scanner dovrebbero essere messe su "bianco e nero". Driver di scanner differenti usano termini diversi per indicare un'immagine in bianco e nero. Essa può essere descritta come "monocromatica", oppure "Line art", o "Bi-livelli", oppure ancora "Un bit per pixel (1 bpp)", o ci può essere un'impostazione "OCR" che è adatta allo scopo. Notare che "bianco e nero", che usa soltanto due colori, è diverso da "scala di grigi", che usa 256 tonalità di grigio.

Dalla versione 2.50 SharpEye è in grado di convertire scansioni in scala di grigi nel formato in bianco e nero necessario, ma questa non è la modalità di funzionamento ideale. Le immagini in scala di grigi richiedono più memoria, spazio su disco, e tempo di elaborazione. Se vengono usate immagini in scala di grigi, SharpEye decide automaticamente quali tonalità di grigio devono essere trasformate in nero e quali in bianco. Facendo una scansione in bianco e nero, la stessa decisione viene fatta dal controllo di luminosità presente nell'interfaccia dello scanner, che può essere impostato manualmente. Scansioni in bianco e nero danno quindi una maggiore possibilità di controllo, mentre le scansioni in scala di grigi possono essere più comode da usare.

#### **Impostazioni dello scanner - risoluzione**

Nella maggior parte dei casi la risoluzione ottimale per gli spartiti è 300 dpi. Una risoluzione maggiore (ad esempio 400 dpi) può essere utile se lo spartito è stampato in piccolo, ed una minore (ad esempio 200 dpi) se esso è grande.

Una maniera per controllare se la risoluzione è corretta è quella di verificare che la scansione di un foglio formato A4, *senza compressione dei dati*, abbia le dimensioni di circa 1 MB. Un altro controllo è il seguente: una volta caricato il file immagine dentro SharpEye, e visualizzato al 100%, la distanza tra le linee del pentagramma dovrebbe essere approssimativamente 20 pixel. Il puntatore standard del mouse è alto 16 pixel.

SharpEye cerca di leggere lo spartito quando detta spaziatura è anche solo 10 pixel, oppure quando è di 40, ma quando la scala è troppo piccola l'accuratezza peggiora, mentre quando è troppo grande è la velocità di elaborazione a risentirne. Spesso si ritiene, erroneamente, che l'accuratezza migliori aumentando la risoluzione. E' assai improbabile che l'accuratezza migliori aumentando la spaziatura tra le linee dello spartito oltre i 20 pixel. Se nella scansione le linee presentano delle interruzioni, è meglio fare una scansione più scura, non una più grande.

### **Impostazioni dello scanner - luminosità**

Il normale livello di luminosità di solito va bene. Una cosa da controllare è che con stampa di alta qualità le righe del pentagramma possono essere molto sottili (meno di 1/300 di pollice) e possono presentare interruzioni una volta scannerizzate. In questo caso ridurre la luminosità può migliorare di molto i risultati. Con stampe di qualità inferiore le linee sono di solito più spesse, o già interrotte, ed il livello normale di luminosità è di solito il migliore.

#### **Impostazioni dello scanner - varie**

Alcuni scanner hanno impostazioni del tipo "foto", "halftone" o "dithered". Queste impostazioni cercano di rappresentare i livelli di grigio con trame di puntini neri, e non sono utili per il riconoscimento automatico di testo o spartiti, quindi conviene disattivare queste impostazioni. Opzioni come "testo" o "line-art" sono probabilmente adatte.

Vedere la sezione "Image quality" nella guida in linea per avere un'idea di che tipo di scansioni SharpEye è in grado di gestire correttamente.

### **Caricamento, salvataggio e modifica di un'immagine**

Un'immagine può essere salvata dal menu File in formato Windows bitmap (.BMP) oppure TIFF. Nel caso del formato TIFF l'immagine viene compressa utilizzando il metodo di compressione "CCITT4", che fornisce un livello di compressione eccellente.

Per caricare un'immagine in SharpEye basta trascinare il file da Windows Explorer dentro la finestra dell'immagine di ingresso. E' possibile anche caricare immagini attraverso la finestra di dialogo "Open File". Scegliere "File - Open Image..." dal menu principale, oppure cliccare sull'apposito pulsante della barra degli strumenti, quindi fare doppio-click sul file da caricare. In entrambi i casi il file sarà visualizzato nella finestra dell'immagine di ingresso.

SharpEye può caricare la maggior parte delle immagini BMP e TIFF in bianco e nero. Può anche caricare la maggior parte dei file BMP e TIFF in scala di grigi, ma non c'è alcun vantaggio ad usare queste immagini – occupano solo più spazio sul disco e SharpEye le converte in bianco e nero subito dopo averle caricate. SharpEye può anche caricare la maggior parte delle immagini compresse TIFF, ma non quelle che fanno uso di compressione LZW (la compressione LZW è stata omessa per motivi legali – l'algoritmo è brevettato).

E' possibile zoomare l'immagine a livelli differenti. Questo non cambia l'immagine, ma solo il modo in cui essa appare sullo schermo. Usare il comando "View - Zoom Image" oppure i due pulsanti di zoom.

Se necessario è possibile invertire l'immagine (scambiare il bianco con il nero) dal menu Image.

Sempre dal menu Image è possibile ruotare l'immagine per multipli di 90 gradi.

### **Lettura dell'immagine**

Per convertire l'immagine, scegliere il comando "Read - Read" dal menu principale, oppure premere il pulsante con la freccia blu.

Questo attiverà un programma specifico (il "music OCR engine", cioè il motore per il riconoscimento ottico dei caratteri musicali) che effettua la conversione. Mentre ciò avviene, una barra di stato mostra la percentuale completata.

La conversione può richiedere un certo tempo, a seconda della dimensione dell'immagine e della complessità dello spartito – e naturalmente della velocità del computer. Quando il motore ha completato il lavoro, il risultato viene caricato nell'editor musicale, che consente di controllarlo e modificarlo.

E' possibile fermare il processo di lettura dopo averlo avviato selezionando il comando "Read - Stop".

Se il riconoscimento è scadente, leggere la sezione "Scansione" qui sopra, e la sezione "Image quality" della guida in linea.

#### **Zone**

Per processare solo una parte dell'immagine è possibile creare una zona intorno all'area. Mediante il mouse è possibile definire un rettangolo nella finestra dell'immagine, che poi può essere regolato mediante gli otto riferimenti sul suo contorno, oppure spostato per intero prendendolo dal centro. Lo si può cancellare con il tasto Delete (Canc sulle tastiere in italiano) oppure dal menu "Edit Image".

#### **Opzioni per il riconoscimento musicale**

E' possibile controllare il riconoscimento di alcuni simboli musicali mediante il comando "Options - Music recognition options..." . Ci sono quattro caselle di spunta che attivano o disattivano il riconoscimento di vari oggetti.

La prima casella, "Old style symbols", facilita il riconoscimento di vari simboli usati in passato quali, ad esempio, vecchi simboli di chiave e crome le cui "virgole" erano rappresentate come una specie di bandierina rettilinea anziché con la forma arrotondata attuale.

La seconda casella facilita il riconoscimento di note con la testa vuota (ad esempio, le semiminime), in cui lo spazio all'interno non sia ovale, come nella stampa normale, ma circolare. SharpEye spesso riconosce correttamente queste note anche se questa opzione non è attivata, ma attivandola si può migliorare il riconoscimento di alcuni spartiti.

La terza casella attiva il riconoscimento di simboli di raggruppamento sottili. In alcuni spartiti ci sono note (crome, semicrome, ecc.) raggruppate con linee particolarmente sottili, a volte sottili quanto una delle linee del pentagramma. Anche le note di abbellimento raggruppate possono richiedere che questa opzione sia attivata affinché possano essere riconosciute.

Gli altri pulsanti determinano il trattamento delle note più piccole. SharpEye può trattarle come note di abbellimento oppure come note normali (ma non in entrambi i modi all'interno del medesimo spartito). L'opzione "normal notes" può essere utile per le note di entrata, cioè note scritte per preparare l'attacco ma che non devono essere realmente eseguite. SharpEye attualmente non tratta le note di entrata come tali, ma questa opzione consente di recepire comunque le note per portarle su un altro programma. Le note di abbellimento non hanno effetto sui file MIDI creati da SharpEye, quindi questo comando è utile solamente per riconoscere gli abbellimenti se si stanno usando i formati NIFF o MusicXML.

In generale, è meglio lasciare queste opzioni disattivate a meno che se ne abbia effettivamente bisogno, poiché possono portare ad errori nel riconoscimento.

#### **Opzioni per il riconoscimento del testo**

E' possibile scegliere varie opzioni per controllare il riconoscimento del testo presente nell'immagine utilizzando la finestra di dialogo "Options - Text recognition options...".

SharpEye riconosce tre tipi di testo: canto, accordi per chitarra come "Am", "D#7", e indicazioni musicali come "Andante" o "cresc". In questa finestra di dialogo, "other text" significa accordi, indicazioni, e ogni altro testo non cantato che sembri appartenere allo spartito. Se si usano i file MIDI conviene disattivare "other text", poiché esso non può essere inserito in un file MIDI. Se non c'è canto, è meglio disattivare il riconoscimento del canto, altrimenti del testo potrebbe essere erroneamente interpretato come canto. I differenti tipi di testo possono essere trattati in maniera diversa da un editor musicale (vedere anche sezione "Salvataggio come NIFF" sotto "Testo e accordi").

E' possibile anche scegliere una lingua per il canto dal menu a tendina. Questo dirà al motore di riconoscimento di utilizzare la frequenza dei trigrammi (cioè quanto spesso ricorre una sequenza di tre lettere come "abc", "ing", "ijk") per la lingua in prescelta, al fine di risolvere le ambiguità. C'è una notevole similarità tra le lingue a questo livello, quindi non c'è da preoccuparsi se la lingua desiderata non è disponibile (sceglierne una che sembra simile) o se le parole sono in due lingue (scegliere una qualsiasi delle due). Non è necessario che questa impostazione debba essere perfetta per ogni scansione.

Quando impostate queste opzioni, SharpEye sceglie automaticamente un insieme di caratteri adatto che cercherà di riconoscere. A volte potreste voler superare questo automatismo utilizzando le caselle di spunta nella parte bassa della finestra. Attenzione perché più sono numerosi i caratteri da includere e più aumenta la possibilità di errori di riconoscimento – si eviti quindi di selezionare molti caratteri solo perché "potrebbero forse esserci".

Infine, l'opzione "Assign lyrics to up-stem voice" fa sì che SharpEye assegni il testo alle note con l'asta rivolta verso l'alto quando una nota con l'asta verso l'alto ed una con l'asta verso il basso risultano allineate con la stessa sillaba del testo. Quando questa opzione è disattivata, nella stessa situazione SharpEye assegna invece la sillaba alla nota con l'asta rivolta verso il basso. Questa opzione può essere utile quando ci sono due voci nello stesso pentagramma, e si vuole che il testo sia assegnato ad una voce specifica. Ciò può avere effetto sul modo in cui il testo può poi essere modificato mediante un editor di notazione musicale.

### **L'Editor musicale**

La maggior parte del tempo in cui userete SharpEye sarà dedicata a controllare e correggere i risultati mediante l'editor musicale. Il prossimo capitolo è dedicato a questo.

### **Ascolto della musica**

SharpEye può eseguire la musica come MIDI. Questa funzionalità è pensata solo come un aiuto per individuare gli errori. Se si desiderano cambiare gli strumenti ed effettuare altre operazioni più sofisticate, salvare il file come MIDI e poi utilizzare un sequencer MIDI.

Ci sono tre comandi nel menu File (Play, Stop playing, Play current measure), e tre pulsanti corrispondenti sulla barra degli strumenti. L'opzione "Play" suona a partire dalla battuta corrente se ne è stata selezionata una, altrimenti partirà dall'inizio del brano. La battuta corrente è quella in cui è stato selezionato uno o più di un simbolo (note, pause, chiavi, indicazioni di tonalità e di tempo). Se non è stato selezionato alcun simbolo, oppure se ne sono stati selezionati su più battute, la battuta corrente non è definita, e il comando "Play current measure" non sarà disponibile.

Le opzioni MIDI hanno effetto sul tempo e sul volume, esattamente come quando si salva come file MIDI, ma le ripetizioni vengono sempre ignorate.

### **Salvataggio dei file musicali**

Il salvataggio dei file può avvenire in formato MIDI, NIFF, MusicXML, oppure nel formato proprio di SharpEye (.mro). Se il salvataggio viene fatto in formato SharpEye è possibile ricaricare il file e continuare a modificarlo in un secondo momento. Se il salvataggio viene fatto come file MIDI, è possibile eseguire il file o modificarlo mediante un MIDI editor/sequencer. E' anche possibile importare i file MIDI nella maggior parte dei programmi di notazione musicale, ma in tal caso si perdono molte informazioni di impaginazione. I formati NIFF e MusicXML contengono le informazioni di impaginazione, ma per poterli usare c'è bisogno di un programma che importi questi tipi di file. SharpEye non importa file MIDI, NIFF, o MusicXML.

Nel menu "File" si trovano le usuali opzioni di salvataggio. "Save music" e "Save music as" effettuano il salvataggio nel formato proprio di SharpEye, con opzioni analoghe nei sottomenu MIDI, NIFF e MusicXML. Esistono inoltre quattro pulsanti di salvataggio. Quello con la M è per il formato SharpEye, mentre gli altri sono per MIDI, NIFF, e MusicXML.

Nei sottomenu NIFF e MIDI esiste anche un'opzione per salvare in un file temporaneo (in Windows\Temp) e quindi aprirlo immediatamente (come se si fosse fatto doppio-click su di esso). Questo fornisce un modo semplice di trasferire un file NIFF o MIDI ad un altro programma. Non si può garantire che funzioni con qualsiasi programma, e naturalmente il funzionamento dipende dal modo in cui i file .mid e .nif sono associati ad un'applicazione nel computer.

Di norma SharpEye considera "sicuro" solo il salvataggio dei file nel proprio formato, quindi se si salva in un altro formato il file viene comunque considerato modificato e viene prodotto un avviso se il file non è stato salvato in formato SharpEye. Questo si può cambiare andando su "Options - Warnings options" e disattivando la casella "warn if not saved in SharpEye format".

### **Salvataggio in formato MIDI**

Nel menu Options sono disponibili alcune opzioni per il salvataggio in formato MIDI.

E' possibile impostare il tempo del brano. Il tempo è in quarti (semiminime) al minuto, indipendentemente dall'indicazione di tempo.

E' possibile impostare la velocità MIDI (cioè il volume) per tutte le note del brano. I valori ammessi vanno da 0 a 127, ed il default è 64. Per esempio, se si usa Cakewalk per lavorare sui file MIDI conviene impostare questo valore a 100, perché Cakewalk assegna una velocità pari a 100 alle nuove note che vengono inserite. Attenzione: se si imposta una velocità vicina a zero si ottiene un file MIDI molto silenzioso ed eventualmente impossibile da ascoltare, e questo può confondere!

Si può decidere se i segni di ripetizione debbano essere considerati oppure ignorati quando si genera il file MIDI. Selezionando l'opzione "Honour repeats" i segni di ripetizione vengono considerati.

E' possibile scegliere se includere o meno il canto eventualmente trovato da SharpEye. Selezionando l'opzione "Output lyrics" il canto viene incluso. Notare che non è possibile inserire più di una linea di canto in un file MIDI - SharpEye inserisce la linea superiore se ne trova più di una. Notare anche che alcuni programmi che importano file MIDI ignorano comunque il canto.

Quando un pentagramma viene suddiviso (vedere oltre) è possibile decidere se la parte con le aste delle note rivolta verso l'alto deve ricevere il numero di canale MIDI più basso. Questo si ottiene attivando l'opzione "up stem parts on low channels".

E' possibile fare in modo che SharpEye metta voci differenti su canali MIDI diversi, in maniera tale che le note con l'asta rivolta verso l'alto ottengano un numero di canale diverso rispetto a quelle con l'asta rivolta verso il basso. Questo può essere impostato su ciascun pentagramma usando i cerchi all'inizio dello spartito. Si può scegliere tra un cerchio (un canale di uscita per pentagramma) oppure due cliccando su di essi.

Si possono raggruppare coppie di pentagrammi. Questo pone entrambi i pentagrammi su un unico canale MIDI. Questo modifica anche il modo in cui SharpEye analizza il ritmo, ed è descritto in maggior dettaglio nella sezione "Raggruppamento di pentagrammi".

Il formato MIDI prevede sia tracce che canali, e questo a volte è causa di confusione. SharpEye usa sempre una traccia per ogni pentagramma, ma consente di assegnare i canali in maniera abbastanza flessibile. Consideriamo l'esempio tipico di uno spartito a 4 voci per soprano (S), contralto (A – Alto), tenore (T) e basso (B), scritto su due pentagrammi, uno per soprani e contralti, ed uno per tenori e bassi. In questo caso le tracce ed i canali potranno essere assegnati così:

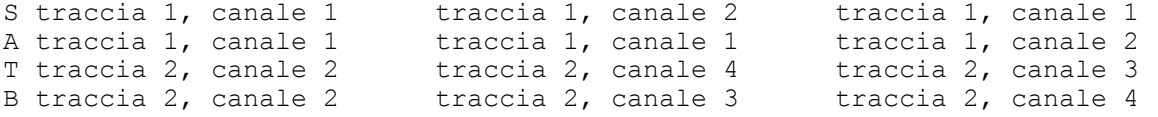

dove la prima colonna corrisponde al caso in cui non sia stato richiesto di suddividere i pentagrammi, la seconda colonna a quello in cui è stato richiesto di suddividere entrambi i pentagrammi e l'opzione "up stem parts on low channels" è stata lasciata disattivata, e l'ultima colonna è con entrambi i pentagrammi suddivisi e questa opzione attivata.

I sequencer MIDI hanno bisogno di conoscere i tempi delle note, quindi le note in grigio vengono omesse quando si esportano file MIDI.

#### **Brevi note sbagliate**

Se alcune note hanno una lunghezza sbagliata quando le si importa in un sequencer MIDI, controllate che le impostazioni del sequencer siano appropriate. I sequencer spesso si aspettano ingressi suonati da una tastiera, e possono essere impostati per forzare le note su un certo ritmo. Questo può dar luogo ad una errata interpretazione delle note e delle pause brevi nei file MIDI.

### **Salvataggio in formato NIFF**

NIFF (Notation Interchange File Format) è un formato di notazione musicale che contiene molte più informazioni del formato MIDI, poiché quest'ultimo immagazzina poco più del suono della musica. Per esempio, le informazioni sulla direzione delle aste delle note, sui gruppi, sui segni di espressione come staccato e accenti, sulle legature, sono tutte perse quando SharpEye crea un file MIDI. Addirittura le chiavi e le stanghette che delimitano le battute non possono essere messe nel file MIDI, sebbene possano essere ricostruite dal programma che legge il file MIDI. Il formato NIFF è stato ideato per superare queste limitazioni e fornire un formato, documentato pubblicamente, per scambiare informazioni di notazione musicale tra programmi.

Il formato NIFF sta diventando sempre più popolare, ma è molto flessibile e persone differenti lo usano in maniere diverse. SharpEye di conseguenza fornisce alcune possibilità di controllare mediante la finestra di dialogo "NIFF options" il tipo di file NIFF prodotto.

Per fare uso della funzionalità NIFF c'è bisogno di un programma che importi i file NIFF. E' opportuno visitare il sito web SharpEye **www.visiv.co.uk** per le più recenti informazioni al riguardo, poiché sono sempre più numerosi i programmi che supportano il formato NIFF. Se il vostro programma di notazione musicale preferito non importa file NIFF, e vorreste usare SharpEye con esso, chiedete al produttore di aggiungere questa funzionalità.

#### **NIFF grafico o musicale**

L'esportazione come NIFF musicale ("Musical") scrive un file che omette le note in grigio. Se non è stata impostata l'opzione "Relaxed, allow overlong measures" per l'analisi ritmica, il file NIFF sarà coerente ritmicamente, cioè non ci saranno note che eccedono lo spazio disponibile nelle battute.

L'esportazione come NIFF grafico ("Graphical") scrive un file simile a quello generato da Smart Score (un altro programma di OCR musicale). Le note in grigio vengono incluse. In questo caso ci potranno essere degli errori ritmici, a meno che vi assicuriate che tutto sia corretto prima di esportare.

L'esportazione sia come NIFF musicale che come NIFF grafico include la posizione di tutti i pentagrammi, delle note, delle pause, e di vari altri simboli. L'esportazione come NIFF grafico lascia al programma che importa il file una maggiore quantità di lavoro da fare, e potrebbe non essere compreso da alcuni programmi. D'altra parte esso include le note in grigio, quindi, se il programma che importa il file riesce a gestire gli errori ritmici, ciò può essere un vantaggio.

#### **Scansione in DPI**

Esiste anche un campo modificabile ("Scan resolution") dove si può inserire la risoluzione della scansione in DPI. Può sembrare strano avere questo tra le opzioni del formato NIFF, ma è solamente quando si salva come NIFF oppure come MusicXML 1.1 che la risoluzione della scansione ha qualche effetto sul comportamento di SharpEye. Se questo è stato impostato correttamente, le dimensioni del file NIFF dovrebbero essere (approssimativamente) le stesse dell'originale. Se è stato impostato in maniera non corretta l'intero file NIFF sarà ridimensionato, ma resterà un file NIFF valido.

#### **Testo e accordi**

Esportando come NIFF è possibile scegliere se il canto e altro testo siano rappresentati con un carattere senza grazie (Arial), o con grazie (Times). Selezionando le opzioni "Use serif font for lyrics" e "Use serif font for other text" si seleziona un carattere con grazie (serif) per il canto e per l'altro testo, rispettivamente.

Infine, c'è un'opzione per esportare gli accordi per chitarra (testo come "Am", "D#7", eccetera) come testo semplice, oppure come simboli di accordo NIFF. Selezionando l'opzione "Export guitar chords as text" si sceglie l'esportazione come testo semplice. Se il programma che importa il file NIFF comprende i simboli di accordo NIFF essi diventeranno accordi nel programma di notazione (che può creare "fret diagrams", trasporre adeguatamente, eccetera), ma non tutti i programmi che importano file NIFF sono in grado di farlo.

### **Parti e voci**

Il formato NIFF prevede sia parti che voci, dove le voci sono una suddivisione delle parti. Il significato e la funzione precisa delle parti e delle voci non è ben definito, quindi programmi differenti possono interpretarle in maniera leggermente diversa. Una cosa sembra chiara, cioè che dovrebbe essere possibile estrarre una singola parte da un file NIFF (ad esempio per un singolo esecutore), e per questo motivo SharpEye fornisce alcune modalità per controllare come le note sono divise in parti (le voci sono assegnate automaticamente all'interno delle parti).

Normalmente c'è una parte per pentagramma. Se due pentagrammi vengono raggruppati all'inizio dello spartito, essi diventano un'unica parte nel file NIFF. E' anche possibile dividere un singolo pentagramma in due parti, poiché SharpEye può assegnare alle note con l'asta verso l'alto una parte diversa rispetto a quelle con l'asta verso il basso. Questo può essere impostato su ciascun pentagramma usando i cerchi all'inizio dello spartito. Si può scegliere tra un cerchio (un canale di uscita per pentagramma) oppure due cliccando su di essi.

### **Salvataggio in formato MusicXML**

MusicXML è un nuovo formato sviluppato da una società chiamata Recordare. Vedere **www.recordare.com** per dettagli su MusicXML e sui programmi che lo supportano.

Le funzionalità per salvare come MusicXML sono nel menu File. In generale, i programmi che importano il formato MusicXML hanno bisogno di conoscere i tempi delle note, non solo la loro posizione, per cui le note in grigio sono omesse nell'esportazione di file in formato MusicXML.

### **MusicXML 1.0 e 1.1**

La finestra di dialogo MusicXML (che si apre dal menu "Options") permette di scegliere se esportare il file in formato 1.1 oppure nel formato di default 1.0. La differenza principale è che il formato 1.1 include una maggiore quantità di informazioni di impaginazione. MusicXML 1.0 non è in grado di rappresentare informazioni grafiche dettagliate sullo spartito. Tuttavia può essere utile per preservare le interruzioni di pagina e di sistema presenti nella scansione originale, giacché esse possono essere incluse opzionalmente.

Se si sceglie di esportare in formato MusicXML 1.1, l'informazione aggiuntiva di impaginazione comprende le interruzioni di pagina e di sistema, le dimensioni delle pagine e dei margini, la spaziatura verticale dei sistemi e dei pentagrammi, l'altezza dei pentagrammi e la larghezza delle battute. Naturalmente per trarre vantaggio da queste funzionalità occorre disporre di un programma di notazione musicale in grado di comprendere il formato MusicXML 1.1. Occorre notare che SharpEye, quando calcola questi valori, cerca in qualche modo di fare ordine tra essi. Ad esempio, in uno spartito su più pagine SharpEye stima un'unica dimensione di pagina ed un unico insieme di margini, e non fa mai uso di più di due dimensioni di pentagramma sull'intero spartito (quindi, o c'è un'unica dimensione di pentagramma, oppure al massimo ce ne sono due – ad esempio una normale ed una per le battute di entrata).

### **Scansione in DPI**

Esiste anche un campo modificabile ("Scan resolution") dove si può inserire la risoluzione della scansione in DPI. Può sembrare strano avere questo tra le opzioni del formato NIFF, ma è solamente quando si salva come MusicXML 1.1 oppure NIFF che la risoluzione della scansione ha qualche effetto sul comportamento di SharpEye. Se questo è stato impostato correttamente, le dimensioni del file NIFF dovrebbero essere (approssimativamente) le stesse dell'originale. Se è stato impostato in maniera non corretta l'intero file MusicXML 1.1 sarà ridimensionato, ma resterà un file MusicXML 1.1 valido.

### **Parti in MusicXML**

Questa operazione è simile a quanto detto per il formato NIFF. Normalmente c'è una parte per pentagramma. Se due pentagrammi vengono raggruppati all'inizio dello spartito, essi diventano un'unica parte nel file MusicXML. E' anche possibile dividere un singolo pentagramma in due parti, poiché SharpEye può assegnare alle note con l'asta verso l'alto una parte diversa rispetto a quelle con l'asta verso il basso. Questo può essere impostato su ciascun pentagramma usando i cerchi all'inizio dello spartito. MusicXML gestisce le parti in maniera in qualche modo differente da NIFF, per cui, se un pentagramma viene diviso, ciascuna parte finisce per avere un proprio pentagramma.

### **Spartiti su più pagine**

Gli spartiti spesso sono su più pagine. Con essi è possibile operare in vari modi. Si possono elaborare individualmente le pagine come al solito, e poi riunirle utilizzando un editor MIDI o musicale.

In alternativa, è possibile convertire le pagine individualmente nel formato di uscita proprio di SharpEye, e riunirle all'interno di SharpEye. Supponiamo ad esempio di avere le scansioni di uno spartito di tre pagine chiamate pagina1.tif, pagina2.tif, e pagina3.tif. Esse possono essere caricate una ad una in SharpEye e convertite, salvandole come pagina1.mro, pagina2.mro, e pagina3.mro. A questo punto si potranno caricare in sequenza pagina1.mro in SharpEye, poi pagina2.mro, e infine pagina3.mro. Ogni volta che si carica un file di uscita nell'editor quando c'è già uno spartito presente, sarà richiesto se si desidera sostituire lo spartito presente oppure aggiungere il nuovo alla fine di esso. Naturalmente in questo caso occorre aggiungere il nuovo file scegliendo "Append". Scegliendo invece "Replace" il file attualmente aperto viene sostituito da quello in corso di apertura.

E' possibile caricare i file \*.mro facendo doppio-click su di essi, oppure trascinandoli dentro la finestra principale di SharpEye, oppure ancora mediante la finestra di dialogo "Open". Le correzioni si possono fare sia prima che dopo aver raggruppato i file. SharpEye carica automaticamente l'immagine corretta mentre si modificano pagine diverse, purché i file immagine siano sempre nelle stesse posizioni dove erano stati convertiti la prima volta.

Aggiungere un file alla fine di uno spartito esistente è un'operazione complessa, per questo SharpEye normalmente avvisa di salvare il lavoro prima di questa operazione. Se questi avvisi risultano fastidiosi, essi possono essere disabilitati andando su "Options - Warnings options..." e disattivando l'opzione "Warn when appending to edited music".

### **Elaborazione batch**

SharpEye dispone di un modo di elaborazione "batch" (cioè "a lotti") che permette di elaborare più pagine alla volta. Si potrebbe trattare di varie pagine del medesimo spartito oppure di brani differenti. Il modo batch converte un insieme di file immagine in file musicali con il formato proprio di SharpEye. Consente anche di unire insieme i file risultanti.

Per creare un batch di elaborazione, selezionare "Batch process" dal menu Read. Si apre una finestra di dialogo dove è possibile scegliere le immagini da convertire (pulsante "Add files…") e la cartella dove i file di uscita dovranno essere posti ("Output folder").

Il pulsante "Add files..." apre la finestra di dialogo standard "Open File", da cui si selezionano uno o più file immagine (TIFF o BMP). E' possibile aggiungere immagini da varie cartelle, purché tutti i nomi dei file siano differenti.

Per rimuovere dei file dal batch basta selezionarne il nome ed usare il pulsante "Remove selection".

Occorre anche scegliere una cartella di uscita dove saranno posti i file musicali (con estensione .mro). Il pulsante "Browse..." consente di fare questo. Se già esistono file musicali nella cartella di uscita che hanno lo stesso nome, essi non saranno sovrascritti – si verificherà invece una condizione di errore per questa immagine. E' consigliabile utilizzare una cartella vuota come cartella di uscita per evitare confusione.

Se viene selezionata l'opzione "join files after conversion", tutti i file di uscita saranno uniti a formare un unico file, in aggiunta ai file singoli. Ovviamente questo ha un senso solo se le immagini sono scansioni di pagine dello stesso spartito. I file sono uniti in ordine alfabetico secondo il nome di file, così come compaiono nella finestra di elaborazione batch. Il nome del file di unione è "AllPages" per default, ma si può modificare con la apposita finestra di modifica.

A questo punto di può iniziare l'elaborazione cliccando su "Start batch". Si aprirà una finestra che mostra l'evoluzione delle operazioni. L'immagine in corso di elaborazione avrà accanto la scritta "Convertine". Una volta terminata l'elaborazione, la scritta diventerà "Done" se l'elaborazione è stata portata a termine correttamente, oppure "Error" se la conversione è fallita per qualche motivo. Non viene visualizzata la normale finestra "Music OCR Progress". Se si verificano errori, un file di log denominato "SharpEye batch errors.txt" viene creato nella cartella di uscita, ed in esso si possono trovare ulteriori dettagli. Esso sovrascrive ogni altro file che abbia lo stesso nome.

Durante l'elaborazione di un batch varie opzioni risultano disabilitate. E' possibile interrompere l'elaborazione cliccando sul pulsante "Stop batch" nella finestra di avanzamento del batch, oppure chiudendo la finestra stessa.

### **Opzioni varie**

Questa sezione riguarda le impostazioni ed il salvataggio di varie opzioni presenti nel menu "Options".

### **MIDI options**

Vedere la sezione "Salvataggio in formato MIDI" per il significato di queste impostazioni. Esse vengono salvate all'uscita dal programma, per cui alla prossima sessione si ritroveranno così come erano state impostate. Le impostazioni nelle caselle delle opzioni MIDI si usano per le nuove immagini da convertire.

Occorre comunque tenere presente che queste impostazioni (con l'eccezione dell'opzione "up-stem parts on lower numbered channels") vengono anche salvate nel corrispondente file musicale in formato SharpEye (file .mro), quindi, se viene caricato un file SharpEye, esso modifica le impostazioni nelle caselle delle opzioni MIDI.

### **NIFF options**

Vedere la sezione "Salvataggio in formato NIFF" per il significato di queste impostazioni. Esse sono salvate all'uscita dal programma, ma non sono registrate nei file .mro.

### **MusicXML options**

Vedere la sezione "Salvataggio in formato MusicXML" per il significato di queste impostazioni. Esse sono salvate all'uscita dal programma, ma non sono registrate nei file .mro.

### **Music Recognition options e Text Recognition options**

Vedere sezione "Lettura dell'immagine" per i significati di queste impostazioni. Esse sono salvate all'uscita dal programma.

#### **Warnings options**

Sono presenti tre opzioni. Vedere la sezione "Spartiti su più pagine" per quella sull'unione dei file ("Warn when appending edited music"), la sezione "Salvataggio dei file musicali" per quella sul formato SharpEye ("Warn if not saved in SharpEye format"), e la sezione "Scansione" per quella sulle immagini non salvate ("Warn if about to read an unsaved image"). Queste impostazioni sono salvate all'uscita dal programma.

#### **Rhythm analysis options**

Vedere sezione "Avvisi su problemi ritmici" per i significati di queste impostazioni. Esse sono salvate all'uscita dal programma.

### **Save window positions**

E' possibile impostare le finestre dell'immagine e dello spartito come si desidera e poi selezionare "Options - Save window positions". Questo imposterà in tal modo le posizioni iniziali delle finestre la prossima volta che si utilizzerà SharpEye.

### **Cartelle per i file immagine e per i file musicali**

Quando si esce dal programma SharpEye salva le cartelle utilizzate per le immagini, per i propri file musicali e per i file MIDI, NIFF e MusicXML, e per le elaborazioni batch.

## **L'editor musicale**

### **Che cosa fa e che cosa non fa**

L'editor musicale in questa versione di SharpEye non agisce sullo spartito. Per questa semplice ragione esso non è adatto come editor musicale generico. Esso è progettato solamente per correggere i risultati forniti dal processo di OCR musicale. Possiede invece numerose funzionalità che sono progettate per essere di aiuto nel fare le correzioni.

Il modo di fare editing musicale in SharpEye è più "grafico" e meno "musicale" rispetto ai normali editor di notazione. In generale, occorre pensare come se si disegnasse su uno spartito per renderlo più simile all'originale. Ad esempio, aggiungere un simbolo di chiave provoca, nella maggior parte degli editor musicali, uno spostamento delle note che seguono al fine di conservare la medesima altezza dei suoni. Questo non va bene per la musica scannerizzata, così SharpEye mantiene invece la stessa posizione delle note. Altro esempio: quando si aggiunge una nota, nella maggior parte degli editor musicali si deve dire al programma quando la nota deve partire e a quale voce appartiene, ed il programma decide esattamente dove metterla. SharpEye lavora al contrario: si decide esattamente dove la nota deve andare, e SharpEye analizza la battuta per decidere la voce e l'istante iniziale della nota.

La finestra dell'editor musicale è collegata alla finestra dell'immagine, così quando si lavora nell'editor l'immagine scorre alla stessa posizione nella finestra dell'immagine. Una crocetta rossa mostra il punto dell'immagine che corrisponde alla posizione del cursore. E' meglio non fare affidamento su questa croce per il posizionamento accurato se i pentagrammi sono di dimensioni differenti, o non perfettamente rettilinei.

Alla fine di ogni battuta sono visualizzati degli avvisi qualora siano stati individuati degli errori o delle ambiguità del ritmo. Le note che non è stato possibile comprendere sono altresì visualizzate in grigio. Questo ricorda il funzionamento dei correttori ortografici, che attirano l'attenzione sui probabili errori.

L'editor musicale è pensato per essere facile da imparare. Quasi tutto si può fare con il mouse e con il tasto "Delete" ("Canc" sulle tastiere in italiano).

SharpEye non cerca di fare in modo che il risultato sia bello esteticamente. Ci sono molti modi di scrivere un brano di musica che produce lo stesso suono (e in molti casi lo stesso file MIDI). Alcune persone sono sensibili a questi aspetti ed altre no, ma SharpEye sicuramente non cerca di sensibilizzare nessuno in questo senso. SharpEye ha anche varie limitazioni nella capacità di evitare collisioni tra simboli, ed in spartiti complessi o molto densi può capitare che alcuni simboli finiscano per essere sovrapposti.

### **Editor semplificato**

Dal menu "View", selezionando "Simple editing", è possibile aprire una finestra di dialogo che fornisce alcune semplici funzionalità di modifica. Essa è rivolta agli utenti che hanno problemi di vista, e a coloro che vogliono portare lo spartito su un altro programma senza usare le normali funzionalità di modifica interne a SharpEye. Essa consente di impostare la tonalità e la chiave iniziale di ciascun pentagramma, ed opzionalmente di copiarle su altri pentagrammi. Se SharpEye sbaglia a leggere cambiamenti di chiave o di tonalità successivi, non è da questa finestra di dialogo che si può correggerli.

Questa finestra di dialogo mostra le informazioni per un pentagramma alla volta, ed i pulsanti "Previous" e "Next" consentono di andare da un pentagramma ("Staff") all'altro. Lo spartito non viene modificato finché non si clicca sul pulsante "Apply". Se ci si sposta da un pentagramma all'altro senza cliccare su Apply, le modifiche fatte sul pentagramma precedente vengono ignorate.

Le indicazioni di chiave ("Clef") e di tonalità ("Key") possono essere scelte da un menu a tendina. Dopo averle impostate correttamente è possibile contrassegnare le caselle di spunta per copiare la chiave o la tonalità sugli altri pentagrammi. Copiare "to other staves in system" significa copiare verticalmente, mentre copiare "to later systems" significa copiare orizzontalmente allo stesso pentagramma in altri sistemi. Contrassegnando entrambe le caselle di spunta fa sì che le indicazioni di chiave e di tonalità siano copiate su tutti i pentagrammi nello spartito.

I tre pulsanti tipo radio (cioè a selezione singola, esclusivi tra loro) in basso permettono di suddividere un pentagramma in due parti oppure di combinare il pentagramma con il successivo, fornendo la stessa funzionalità dei cerchi e rettangoli all'inizio dello spartito. "One voice in stave" è la selezione normale, che lascia le cose così come sono. "Split stave into two voices" divide il pentagramma in maniera tale che le note con l'asta diretta verso l'alto siano trattate diversamente da quelle con l'asta diretta verso il basso. "Join stave to next stave" raggruppa il pentagramma corrente con il successivo. Per ulteriori informazioni vedere la sezione "Raggruppamento di pentagrammi" e quelle relative al salvataggio nei formati MIDI, NIFF e MusicXML.

### **Avvisi su problemi ritmici**

SharpEye usa due metodi per indicare problemi con il ritmo. Alla fine di ciascuna battuta dove è stato riscontrato un problema, subito sotto la stanghetta, viene visualizzato un simbolo di avviso (un triangolo blu). In quella battuta è possibile che vi siano alcune note visualizzate in grigio anziché in nero. Questo significa che SharpEye non è sicuro del momento in cui quelle note dovrebbero essere suonate. SharpEye mostra anche legature e parole del canto in grigio quando non capisce a quali note esse siano collegate.

La barra di stato in basso mostra quante battute hanno ancora avvisi ("rhythm warnings") che non sono stati risolti.

Se c'è un segno di avviso ma nessuna nota in grigio, significa che non ci sono abbastanza note o pause per riempire la battuta. Questo probabilmente accade perché SharpEye non ha visto una nota oppure l'ha considerata più corta del dovuto, forse perché non ha rilevato il punto che ne dovrebbe aumentare la durata. Se ci sono avvisi su molte battute, potrebbe essere un errore nel rilevamento dell'indicazione di tempo. Se SharpEye non vede o interpreta erroneamente un'indicazione di tempo, o se lo spartito è preso nel mezzo di un brano e per questo non contiene l'indicazione del tempo, ciò causa moltissimi avvisi.

Se ci sono note in grigio, ci possono essere due cause principali. Il primo è il problema opposto al precedente: SharpEye ha visto una nota (o una pausa) che non esiste realmente, oppure ha considerato una nota più lunga perché non ha visto le "virgole" tipiche delle crome e delle note più brevi, oppure c'è un errore nel rilevamento dell'indicazione di tempo.

La seconda causa per cui ci possono essere note grigie è più sottile. Può darsi che non vi siano né troppe note, né troppo poche, ma comunque potrebbe non essere del tutto chiaro quando esse dovrebbero essere suonate. Questo tipicamente accade negli spartiti per tastiera, quando due pentagrammi sono utilizzati per un unico strumento. Di norma SharpEye considera ciascun pentagramma individualmente quando analizza le battute. Gli spartiti per tastiera però spesso hanno senso solamente se si considerano entrambi i pentagrammi insieme. La migliore soluzione in questo caso è di raggruppare i due pentagrammi all'inizio dello spartito. Un'alternativa è quella di aggiungere pause per riempire i vuoti in ciascun rigo, ma questo di solito è un sacco di lavoro in più da fare!

### **Controllo dell'analisi ritmica**

E' possibile controllare quanto SharpEye debba essere stringente quando analizza il ritmo, utilizzando la finestra di dialogo "Rhythm analysis options" nel menu Options.

**Strict:** SharpEye si aspetta che ciascuna voce in ogni battuta sia completa (cioè che le note e le pause riempiano esattamente la battuta).

**Normal:** SharpEye si aspetta che ogni battuta contenga almeno una voce che sia completa, ed assegnerà istanti iniziali alle note delle voci incomplete se queste note sono allineate con quelle della voce completa, ma lascia le altre in grigio.

**Relaxed, no overlong measures:** SharpEye assegnerà istanti iniziali a tutte le note che può, senza che alcuna nota ecceda i limiti della battuta, cioè che finisca dopo il tempo massimo di durata della battuta che deriva dalla indicazione di tempo.

**Relaxed, allow overlong measures:** SharpEye assegnerà istanti iniziali a tutte le note, anche se esse eccedono la durata della battuta.

Nel caso di spartiti con una voce per pentagramma, la differenza tra le prime tre opzioni è modesta. Le cose si fanno più interessanti quando c'è più di una voce. L'impostazione "Strict" è adatta al caso in cui si abbia uno spartito con due parti indipendenti su un pentagramma, utilizzando note con l'asta rivolta verso l'alto per una parte e con l'asta rivolta verso il basso per l'altra parte. Questa opzione darebbe invece luogo a molti avvisi di problemi ritmici nel caso di certi spartiti per pianoforte, dove le voci vengono usate con flessibilità molto maggiore. In questo caso è meglio usare le impostazioni "Normal" oppure "Relaxed, no overlong measures".

Occorre anche considerare quanto si desidera essere certi che lo spartito sia corretto prima di esportarlo (in questo caso occorrono impostazioni più stringenti), o quanto invece si preferisca portare lo spartito in un altro programma e fare in esso le correzioni (scegliere impostazioni più rilassate). L'impostazione "Relaxed, allow overlong measures" potrebbe confondere il programma in cui si va ad importare lo spartito, ma può essere utile in alcuni casi.

**Maximum voices per stave:** è anche possibile controllare il massimo numero di voci che devono essere assegnate su ciascun rigo musicale. Questo può essere utile per cercare gli errori. Se è noto che non ci devono essere più di due voci simultanee, e quindi si è fissata a due questa impostazione, saranno prodotti avvisi di problemi ritmici ovunque SharpEye abbia usato tre o più voci all'interno di una battuta.

### **Selezione**

E' possibile selezionare simboli cliccando su di essi, ed essi diventeranno di colore rosso. Una volta selezionati è possibile modificarli oppure cancellarli.

Cliccando su una stanghetta di separazione tra battute si selezioneranno tutte le altre che si trovano verticalmente al di sopra o al di sotto di essa nello stesso sistema (cioè tutte quelle che si trovano allo stesso tempo).

Quando si clicca su una nota che è parte di un accordo, essa diventerà rossa ed il resto dell'accordo diventerà rosso scuro. Questo indica che è possibile modificare l'accordo oppure la singola nota, ma premendo il tasto "Delete" sarà cancellata soltanto la nota selezionata. E' possibile selezionare l'intero accordo facendo doppio-click.

E' possibile selezionare più note, accordi e pause premendo il tasto "Control" (Ctrl) mentre si clicca sugli ulteriori oggetti, purché essi facciano parte dello stesso sistema. E' anche possibile creare una selezione rettangolare tenendo premuto il tasto "Shift" (cioè quello per le maiuscole) e trascinando il mouse.

E' possibile selezionare un'intera linea di testo facendo doppio-click su di essa. Essa può quindi essere cancellata, ma non modificata in alcun altro modo.

Dopo aver selezionato un oggetto, è possibile cancellarlo premendo il tasto "Delete" ("Canc" sulle tastiere in italiano). Per modificare gli elementi selezionati si apre in alto un pannello strumenti con simboli rosso scuro.

### **Cancellazione di oggetti**

I simboli possono essere cancellati selezionandoli ed usando il tasto "Delete" ("Canc" sulle tastiere in italiano), il tasto "Backspace" (quello che tipicamente è sopra il tasto Invio, con la freccia rivolta verso sinistra), oppure la combinazione di tasti Control-X.

Occorre notare che alcuni oggetti - punto di aumento di durata, terzine, alterazioni, segni di espressione come staccato, tenuto, accenti e corone – sono considerati proprietà di note e non come simboli a sé stanti. Per cancellarli occorre selezionare la nota a cui essi appartengono e modificarla nel modo necessario.

Se si seleziona una parola del canto, o altro testo, il tasto di cancellazione opera sul campo modificabile, cioè cancella le lettere una alla volta. Selezionando un'intera riga (facendo cioè doppioclick su di essa) la si può eliminare con il tasto di cancellazione.

Non è possibile cancellare la stanghetta di divisione delle battute più a destra in un sistema.

### **Modifica di simboli**

Il metodo generale consiste nel selezionare l'oggetto (o gli oggetti) da modificare nello spartito, e quindi cliccare sul simbolo nel pannello degli strumenti in cui si desidera che il simbolo sia trasformato.

#### **Chiavi ed indicazioni di tonalità**

L'utilizzo di questi simboli è evidente, l'unica piccola complicazione si ha quando si verifica un cambio di tonalità che porta all'assenza di alterazioni (Do maggiore o La minore). Il simbolo di bequadro nel pannello degli strumenti per le indicazioni di tonalità serve a questo. Se si cambia l'indicazione di tonalità utilizzando questo strumento, sarà inserito il giusto numero di bequadri che cancella l'ultima indicazione di tonalità.

Vedere anche la sezione "menu Edit Music" per informazioni su come modificare molte chiavi ed indicazioni di tonalità tutte in una volta.

#### **Indicazioni di tempo**

Se il simbolo desiderato è disponibile, cliccare su di esso così come si fa per le chiavi e le tonalità. Per indicazioni di tempo meno comuni inserire i valori nella casella di testo (ad esempio "12/16") e quindi cliccare sul simbolo "p/q" accanto ad esse.

#### **Canto ed altri elementi di testo**

E' possibile modificare una parola (o una sillaba) alla volta utilizzando la casella di testo che si apre in alto. Se viene inserito uno spazio nella parola, SharpEye divide la parola in due a quel punto, e cerca di associare ciascuna parte alle note vicine. Se questo fallisce, una parte o entrambe diventeranno grigie, e sarà necessario muoverle manualmente.

Testo di altro tipo può essere modificato in maniera analoga, ma non viene diviso in sillabe, quindi potete solo modificare la riga di testo nel suo insieme. Notare che, per distinguere visivamente il canto dagli altri tipi di testo, SharpEye visualizza il canto con un carattere senza grazie (Arial) ed il testo di altro tipo con un carattere con grazie (Times). Gli accordi per chitarra sono visualizzati in verde.

La capacità di modificare il testo è alquanto limitata. Non è possibile cambiare lo stile (grassetto, corsivo) o la dimensione del testo, e neppure aggiungere nuove linee di testo.

#### **Segni di espressione**

L'utilizzo di questi simboli è evidente: i simboli pppp ... ffff ed altri quali quelli di crescendo o diminuendo possono essere modificati.

#### **Pause**

E' possibile cambiare tipo di pausa e anche impostare il numero di punti di aumento della durata. Per eliminare tutti i punti, cliccare sul cerchio vuoto (Il cerchio è usato con il significato di "nessuno" o "niente" anche altrove).

Per trasformare una pausa semplice in una pausa che si estende su più battute occorre per prima cosa accertarsi che tutte le altre battute nel sistema non abbiano note al loro interno, quindi inserire il numero di battute richiesto nella casella di testo a destra, ed infine cliccare sul simbolo di pausa estesa su più battute accanto ad essa.

E' possibile impostare o eliminare una corona. Cliccando sul simbolo di corona si attiva o si disattiva questo simbolo.

E' possibile impostare o eliminare una terzina o un altro gruppo irregolare su qualsiasi pausa e nota in una battuta. Vedere la sezione "Modifica di note" per maggiori dettagli.

#### **Note e accordi**

La maggior parte delle modifiche si applicano ad una nota o all'intero accordo se la nota fa parte di un accordo. E' possibile selezionare più accordi ed applicare la stessa operazione su tutti in una volta sola. Solo un paio di operazioni hanno senso solamente se sono stati selezionati più di una nota o di un accordo.

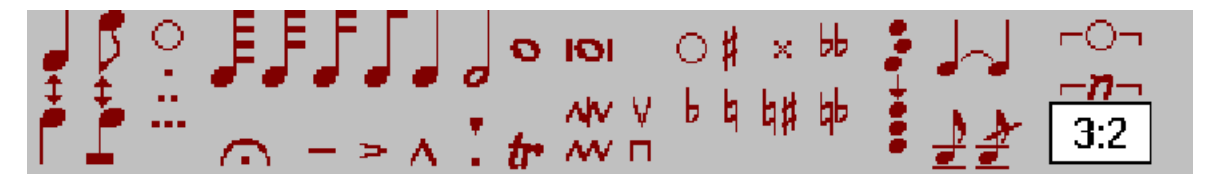

Alla sinistra del pannello degli strumenti c'è lo strumento che serve a scambiare la direzione dell'asta di una nota. Se è stata selezionata una nota appartenente ad un gruppo di note, questo strumento agisce su tutte insieme.

Accanto ad esso c'è lo strumento per cambiare la rappresentazione delle crome e delle altre note simili, lasciandole da sole oppure raggruppandole. Se sono state selezionate alcune note non raggruppate e si clicca su questo strumento, SharpEye cercherà di riunirle a formare un gruppo. Notare che SharpEye può anche raggruppare semiminime in questo modo. Questo può non avere senso musicalmente, ma è utile per correggere comuni errori di riconoscimento delle note (ad esempio a causa di aste interrotte). Se invece è stata selezionata una o più note che fanno parte di un gruppo, questo strumento le separa in note individuali con "virgola". Le note devono essere tutte all'interno della stessa battuta e dello stesso pentagramma.

E' possibile impostare il numero di punti in maniera analoga a quanto visto per le pause.

E' possibile cambiare la durata della nota cliccando su uno dei simboli di nota.

Al di sotto dei simboli di nota vi sono vari simboli di espressione e di abbellimento. Essi attivano o disattivano il simbolo.

E' possibile modificare l'alterazione di una singola nota, oppure rimuoverla cliccando sul cerchio vuoto.

Alla destra delle alterazioni c'è uno strumento per allineare verticalmente le note selezionate. Esse devono far parte della medesima battuta, ma non necessariamente dello stesso pentagramma. La posizione orizzontale delle note sarà situata nel punto medio.

Quasi all'estrema destra c'è lo strumento per rimuovere le legature di valore. Se una nota o un accordo ha una legatura di valore alla sua destra, questo strumento la rimuoverà. Altrimenti SharpEye cercherà di aggiungere una legatura da quella nota o accordo. Notare che le legature di portamento o di frase sono disegnate con linee sottili, mentre le legature di valore sono rappresentate con linee più spesse, e questo aiuta a distinguerle. Notare anche che le legature che non finiscono su una nota all'inizio o alla fine sono mostrate in grigio. Le legature possono anche essere modificate trascinandole – vedere sezione seguente.

Sotto ai simboli di legatura ci sono due strumenti per trasformare note di abbellimento in note normali o viceversa. Quello a destra aggiunge anche una barra per realizzare una acciaccatura (se la nota non fa parte di un gruppo).

E' possibile aggiungere terzine ed altri gruppi irregolari selezionando le note e le pause interessate, ed usando il simbolo "--n--". La casella di testo sotto di esso serve a scegliere il tipo di gruppo irregolare. Deve essere inserito come due numeri separati da un simbolo ":" (due punti). Il testo "N:M" va letto come "N note nel tempo di M". Valori comuni sono "3:2" per le terzine, "2:3" per le duine, e "5:4" per le quintine. Per eliminare un gruppo irregolare, selezionare una nota nel gruppo ed utilizzare  $i$ l simbolo "-- $O$ --".

### **Spostamento di simboli**

Gli oggetti si possono spostare trascinandoli con il tasto sinistro del mouse.

Le teste delle note possono essere spostate in alto ed in basso, e piazzate da una parte o dall'altra dell'asta. Si possono anche usare i tasti con le frecce in alto e in basso per spostare la nota selezionata di una posizione più in alto o più in basso.

Le pause possono essere spostate liberamente, purché rimangano all'interno della stessa battuta e dello stesso rigo.

Le indicazioni di chiave e di tonalità possono essere spostate orizzontalmente, purché rimangano all'interno della stessa battuta e dello stesso rigo.

Le parole possono essere spostate orizzontalmente all'interno della stessa riga.

Le legature di portamento possono essere spostate all'interno di un sistema. Se si clicca e si trascina nelle vicinanze di un estremo, quell'estremo si sposterà mentre l'altro resterà fisso. Se si clicca vicino al centro la legatura si sposterà per intero.

I segni di espressione (ppp...fff e crescendo/diminuendo) possono essere spostati all'interno di un sistema. Essi vengono associati al pentagramma superiore a meno che non siano al di sopra del pentagramma più alto, o molto vicini (a contatto o quasi) con il pentagramma inferiore. Per SharpEye non ha molta importanza il pentagramma a cui essi sono associati, ma ciò può influenzare altri programmi che interpretano i file NIFF e MusicXML che SharpEye crea. Se si trascina un segno di crescendo o di diminuendo cliccando nelle vicinanze di un'estremità se ne cambia la lunghezza. Se si clicca nelle vicinanze del centro, il segno viene spostato per intero.

### **Creazione di simboli**

### **Il tasto destro**

Per inserire qualsiasi cosa si usa sempre il tasto destro del mouse.

Se è stato selezionato un oggetto, il primo click sul tasto destro non inserirà nulla, ma visualizzerà un pannello degli strumenti con un simbolo simile a quello dell'ultima selezione effettuata. Il pannello degli strumenti di inserimento utilizza simboli verdi per distinguerli da quelli dei pannelli di modifica.

### **Scelta di un simbolo**

Esistono talmente tante varianti di simboli musicali che mostrarli tutti renderebbe le cose difficili da trovare, o complicate da scegliere. Per questo il pannello degli strumenti mostra i tipi fondamentali di simboli disponibili. Occorre per prima cosa scegliere un simbolo simile a quello desiderato, e poi modificarlo dopo averlo inserito.

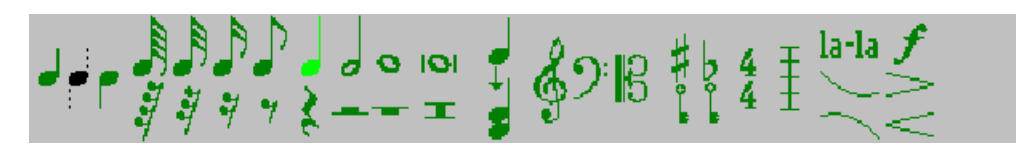

Per esempio, se si desidera inserire un'indicazione di tempo di 3/4, bisogna scegliere l'unica indicazione di tempo disponibile nel pannello (che è quella di 4/4) ed inserirla al posto giusto. Dopo averlo fatto, cliccare per selezionarla, e cambiarla in 3/4 mediante il pannello degli strumenti delle indicazioni di tempo. Le stanghette di separazione tra le battute operano in maniera analoga.

I tre tipi di chiave possono essere scelti direttamente. Se si vuole inserire una chiave di tenore occorre inserire una chiave di contralto (chiave di Do) e poi modificarla.

Ci sono due simboli per l'indicazione di tonalità, un bemolle ed un diesis, che inseriscono un solo bemolle e un solo diesis. Per tonalità che richiedono più bemolle o diesis inserire uno di questi simboli e poi modificarlo. Se c'è bisogno di cambiare la tonalità ad una priva di alterazioni (Do maggiore o La minore) inserire uno di questi segni e poi modificarlo scegliendo il simbolo di bequadro nel pannello delle indicazioni di tonalità.

Si possono scegliere tutte le durate principali delle pause, e aggiungere punti di aumento della durata successivamente se necessario. E' possibile convertire qualsiasi tipo di pausa in una pausa estesa su più battute.

Note e accordi sono un po' più complessi. Non è possibile inserire gruppi di note (ma si possono inserire individualmente e poi raggrupparle). E' possibile impostare la direzione dell'asta utilizzando i tre simboli a sinistra (asta verso l'alto, direzione dell'asta scelta automaticamente da SharpEye, asta verso il basso).

Per creare accordi occorre aggiungere note a quelle già presenti. Per fare questo usare il simbolo che mostra una nota da sola ed un accordo di due note, che si trova subito a destra dei simboli delle note e delle pause. Non cercate di creare accordi allineando due note – SharpEye le considererà come note separate ed esse non si comporteranno come desiderato.

Per inserire una parola del canto selezionare il simbolo "la-la". Notare che è solo possibile modificare testo in una riga di canto esistente, ma non è possibile inserire una nuova riga. A volte può accadere che SharpEye perda completamente il riconoscimento di una riga (tipicamente quando le sillabe sono poche e molto distanziate tra loro), e in questo caso sarà necessario inserire il testo con un editor di notazione. Analogamente, non è attualmente possibile aggiungere altro testo, ma solo correggere quello già presente.

Per inserire una legatura di portamento, scegliere una delle linee curve subito sotto il simbolo "la-la".

Per inserire segni di espressione (ppp...fff e crescendo/diminuendo) scegliere il simbolo "f" per ppp...fff e uno dei simboli al di sotto di esso per i crescendo/diminuendo. Come nel caso dello spostamento di questi simboli, essi saranno normalmente associati al pentagramma superiore (vedere quella sezione per maggiori dettagli).

Dopo aver scelto il simbolo da inserire il puntatore cambierà per indicare questa situazione, ma ricordarsi di utilizzare il tasto destro – il sinistro continuerà solamente a selezionare oggetti.

### **Raggruppamento di pentagrammi**

A volte è necessario raggruppare due pentagrammi adiacenti di un sistema, solitamente perché entrambi devono essere suonati dal medesimo strumento (ad esempio una tastiera o l'arpa). Raggruppare pentagrammi in questo modo consente a SharpEye di analizzare correttamente il ritmo, e di collocare entrambi i pentagrammi sullo stesso canale MIDI. SharpEye è in grado di riconoscere le graffe comunemente usate per indicare i pentagrammi accoppiati, ma in alcuni casi si potrebbe preferire di imporre o di eliminare manualmente il raggruppamento.

I rettangoli neri all'inizio dello spartito servono a raggruppare pentagrammi. Di norma essi all'inizio sono orizzontali, per indicare che i pentagrammi sono separati. Cliccando su uno, esso diventerà verticale, congiungendo una coppia di pentagrammi. E' possibile fare l'operazione inversa cliccando ancora.

Non è sempre necessario raggruppare i pentagrammi negli spartiti per tastiera. A volte infatti le parti per la mano destra e per la mano sinistra hanno senso compiuto indipendentemente l'una dall'altra. Situazioni in cui ciò è necessario includono i seguenti casi:

(1) Caso in cui un'unica linea melodica è scritta su due pentagrammi, e si sposta dall'uno all'altro, e senza pause che riempiano le battute dove le note non sono presenti.

(2) Caso in cui il ritmo principale è dato dalla parte per la mano sinistra di un brano per tastiera, e nel pentagramma superiore le note sono allineate con quelle del pentagramma inferiore senza pause o altre note che indichino dove esse dovrebbero essere poste.

D'altra parte può essere utile separare due pentagrammi inizialmente congiunti al fine di aiutare la ricerca degli errori. Se due pentagrammi hanno parti indipendenti per la mano destra e per la sinistra che hanno senso individualmente può essere preferibile separarle poiché ciò può rivelare meglio eventuali errori.

Per ciò che riguarda i cerchi all'inizio degli spartiti, vedere le sezioni "Salvataggio in formato MIDI", "Salvataggio in formato NIFF", e "Salvataggio in formato MusicXML".

Osservazione per i più esperti: potrebbe sembrare meglio se SharpEye prendesse in considerazione i pentagrammi vicini all'interno di un sistema per analizzare il ritmo. Eppure anche questo approccio presenta problemi. Di solito si considera valida la regola secondo cui note allineate verticalmente devono essere suonate allo stesso tempo. Questa regola però non viene sempre seguita nel caso degli spartiti stampati, quindi questa assunzione può comportare degli errori. Inoltre, se SharpEye commette un errore in un pentagramma, esso può propagarsi ad altri pentagrammi se si fa troppo affidamento sull'allineamento verticale. Versioni future del programma potrebbero gestire ciò in maniera diversa.

### **Silenziamento di parti**

A volte può essere utile silenziare una parte quando si è alla ricerca di errori. Ciò si può ottenere facendo doppio-click sui cerchi all'inizio dello spartito. Così facendo si attiva e si disattiva quella parte, come indicato dal fatto che il cerchio diventa vuoto quando la parte è silenziata. Queste impostazioni non sono salvate nel formato proprio di SharpEye, e non hanno effetto sull'esportazione del file in qualsiasi formato.

### **Menu "Edit Music"**

Questo menu contiene alcune opzioni per realizzare modifiche "su larga scala" allo spartito, al fine di risparmiare tempo.

Alcune opzioni si riferiscono alla "battuta corrente". La battuta corrente è quella nella quale sono stati selezionati uno o più simboli (note, pause, chiavi, indicazioni di tonalità e di tempo). Se non è stato selezionato alcuno di questi simboli, o se sono state selezionate più battute, la battuta corrente non è definita, e l'opzione relativa resta non disponibile.

### **Annullamento ultima operazione**

La prima opzione è "Undo", che annulla l'ultima operazione eseguita.

#### **Modifica di chiavi ed indicazioni di tonalità**

Le due opzioni successive, "Copy clef to" e "Copy key sig to" operano in maniera simile tra loro. Per prima cosa occorre selezionare una chiave o una indicazione di tonalità nello spartito. Quindi è possibile copiare questo simbolo all'inizio di altri pentagrammi, dove esso prenderà il posto di simboli dello stesso tipo già presenti, se ci sono. "All staves in this system" significa che la chiave o l'indicazione di tonalità saranno copiate "verticalmente", cioè sugli altri pentagrammi più in alto e più in basso, ma non su altri sistemi. "This stave from here on" effettuerà la copia "a destra", ma avrà effetto solo sul medesimo pentagramma su tutto lo spartito. "All staves from here on" effettua la copia sia verticalmente che orizzontalmente.

#### **Ricalcolo di terzine**

SharpEye può riconoscere terzine, duine, quintine e sestine (2, 3, 5, 6) se esiste un segno che indica quali sono le note che appartengono al gruppo. Poiché i segni di terzina spesso vengono omessi, il programma analizza il ritmo e nella maggior parte dei casi semplici determina da sé quali note dovrebbero essere delle terzine. Il calcolo viene fatto quando si converte una nuova immagine, ma può essere utile che SharpEye faccia una nuova ricerca di terzine dopo che sono stati corretti degli errori – specialmente se è stata aggiunta o corretta un'indicazione di tempo. D'altro canto, se sono state già modificate manualmente delle terzine, il ricalcolo potrebbe sovrascrivere le modifiche che sono state effettuate. E' possibile scegliere che SharpEye ricalcoli le terzine sull'intero spartito ("Recalculate triplets" e poi "For whole score"), oppure dalla battuta corrente in avanti, così che le battute precedenti non siano toccate ("Recalculate triplets" e poi "From current bar").

#### **Cancellazione di un sistema**

E' possibile cancellare un singolo sistema ("Delete system" e poi "current system only"), oppure tutti i sistemi a partire da quello corrente (quello che contiene la battuta corrente) in avanti ("Delete system" e poi "All systems from here on").

#### **Cancellazione di un pentagramma**

Per usare questo comando ("Delete stave") occorre selezionare un simbolo nel primo sistema dello spartito, all'interno del pentagramma che si desidera cancellare. Il pentagramma è eliminato dall'intero spartito, seguendo le frecce verdi.

#### **Suddivisione di accordi di due note**

Questa opzione serve a trattare la situazione particolare dove due parti (spesso due parti vocali in spartiti per coro) sono scritte utilizzando note con aste rivolte verso l'alto e verso il basso in alcuni punti, e come accordi di due note in altri. Ciò può confondere l'analisi ritmica, e anche creare problemi quando si esporta lo spartito verso altri programmi. Questo è particolarmente importante laddove si desideri estrarre le singole parti – l'editor di notazione potrebbe non consentire di separare note che appartengono ad un accordo.

Questo strumento ("Split two-note chords") consente di convertire tali accordi in due note separate. Esso può essere applicato alle note attualmente selezionate ("Split two-note chords" e poi "In selection"), oppure a tutte le note del pentagramma corrente ("Split two-note chords" e poi "In current stave"), o a tutte le note del pentagramma corrente e nello stesso pentagramma dei sistemi successivi ("Split two-note chords" e poi "From stave").

#### **Vai all'avviso successivo**

L'opzione "Go next rhythm error" farà scorrere lo spartito in maniera che la battuta successiva dove esiste un avviso di problema ritmico compaia nella parte alta a sinistra della finestra. Esiste anche un pulsante nella barra degli strumenti per questa stessa funzionalità.

### **Sistemi irregolari**

Se SharpEye trova sistemi con un differente numero di righi nella pagina (oppure, mettendo insieme più pagine, nello spartito) esso aggiunge ulteriori pentagrammi in fondo per fare in modo che il numero dei pentagrammi per sistema resti costante. Questi pentagrammi "inventati" sono visualizzati in grigio, e non è possibile aggiungervi note.

Per utilizzare spartiti di questo tipo occorre usare le frecce verdi che sono mostrate tra un sistema e l'altro. Di norma esse congiungono ciascun pentagramma con il suo corrispondente nel sistema successivo, cioè sono "parallele". Questo può essere giusto, ma spesso non lo è. Se è sbagliato, è possibile trascinare le estremità delle frecce in su e in giù in modo che colleghino le giuste coppie di pentagrammi.

Ad esempio, è possibile che tutti gli strumenti siano presenti nel primo sistema di uno spartito, ma che nei sistemi successivi alcuni strumenti non siano più considerati perché in quel punto non suonano. SharpEye aggiungerà pentagrammi vuoti in fondo, ma solo se lo strumento non più considerato era quello relativo all'ultimo pentagramma in basso questa aggiunta sarà corretta, altrimenti accadrà che alcuni strumenti non coincideranno più. Tuttavia questo si potrà correggere modificando le frecce di collegamento, in maniera tale che gli strumenti non presenti siano associati ai pentagrammi vuoti.

Ecco un altro esempio. Un brano per pianoforte e voce ha un'introduzione con due pentagrammi per pianoforte solamente, poi la voce entra in un terzo pentagramma sopra il pianoforte. Nel punto in cui la voce compare occorre usare le frecce verdi per collegare a quello della voce il pentagramma "inventato" durante l'introduzione, in questo modo:

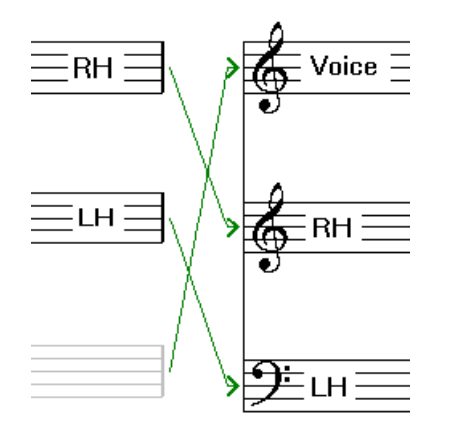

Quando si esporta uno spartito in formato MIDI, NIFF, o MusicXML, SharpEye rispetta il modo in cui i pentagrammi sono collegati tra loro. Esso cerca anche di mettere i pentagrammi nel giusto ordine complessivo (per esempio, nel caso qui sopra la voce dovrebbe essere posta al di sopra del pianoforte su tutto il brano). Ciò viene fatto individuando il primo sistema privo di pentagrammi "inventati", ed usando l'ordine dei pentagrammi presente in quel sistema.

Non è possibile trattare in questo modo qualsiasi configurazione di spartito, specialmente quando uno strumento o un gruppo di strumenti usa un numero variabile di pentagrammi lungo il pezzo. In tal caso occorrerà dividere il brano in sezioni, ed assiemarle con un editor di notazione musicale o MIDI.

### **Suggerimenti per le modifiche**

Se non siete molto sicuri su come controllare e correggere uno spartito, ecco alcuni suggerimenti.

Per prima cosa è bene controllare le indicazioni di tempo. Di solito ce ne è una sola all'inizio dello spartito, ma alcuni spartiti presentano cambiamenti nel mezzo. Se ci sono avvisi di problemi ritmici sulla maggior parte delle battute, l'indicazione di tempo probabilmente è sbagliata.

Successivamente conviene passare a controllare le chiavi e le indicazioni di tonalità. Queste di solito compaiono a sinistra di ciascun sistema, qualche volta anche in mezzo. Se si esporta e si ascolta il file MIDI e suona bene non ci sono problemi, ma se alcune sezioni sembrano del tutto stonate si tratta probabilmente di un errore sulle chiavi o sulle tonalità.

Controllare quindi tutte le battute contrassegnate con degli avvisi.

Ricordare che gli avvisi sono analoghi a quelli di un controllo ortografico e non individuano tutti gli errori. Controllare uno spartito in maniera tale da essere certi che non ci siano errori è difficile. Occorre usare sia l'occhio che l'orecchio.

La modifica di legature (di valore o di portamento) e del canto è di solito la cosa da fare alla fine. Tenere presente che esse sono visualizzate in grigio finché SharpEye non è in grado di associarle a note.

Chi dispone di un sequencer o editor MIDI è libero di scegliere quale parte delle modifiche fare all'interno di SharpEye e quale lasciare per dopo. E' praticamente indispensabile fare in modo che le indicazioni di tempo, chiavi, tonalità, e stanghette di separazione tra battute siano giuste prima di esportare, mentre il lavoro più raffinato sulle note può essere fatto prima oppure dopo l'esportazione. In generale i sequencer MIDI e gli editor musicali hanno bisogno di conoscere il tempo delle note, non solo dove esse si trovano, quindi le note grigie sono omesse quando si esporta in formato MIDI e in MusicXML. Per i file in formato NIFF si può scegliere se escluderle o meno (vedere Salvataggio in formato NIFF).

### **Comandi da tastiera**

Il tasto "Home" (quello con la freccia obliqua diretta verso l'alto e a sinistra) ed il tasto "End" ("Fine" sulle tastiere in italiano) fanno spostare l'editor dello spartito al sistema precedente o al successivo. Se è stata selezionata una nota, i tasti con le frecce in su e in giù la spostano di un passo alla volta in su e in giù. Ci sono inoltre alcuni comandi da tastiera che servono a velocizzare la correzione degli errori, e che fanno uso dei tasti funzione. Non tutte le cose possono essere fatte così, solo le operazioni più comuni.

F1 avvia la guida in linea di SharpEye.

Gli altri tasti funzione operano solamente quando si inseriscono e quando si modificano note e pause. Ai tasti da F5 a F10 corrispondono valori di durata come segue.

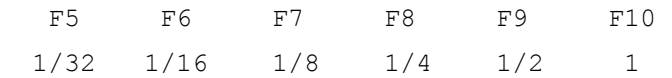

Nel modo di inserimento essi selezionano note della durata corrispondente. Nel modo di modifica, essi assegnano alla nota o alla pausa selezionata la durata corrispondente.

In modo inserimento, F2, F3, e F4 possono essere usati per impostare la direzione dell'asta della nota da inserire, nello stesso ordine presente sul pannello degli strumenti: F2 = verso l'alto, F3 = automatico, F4 = verso il basso. F11 seleziona l'opzione che aggiunge una nota ad un accordo.

Quando si modificano note, F2 scambia la direzione delle aste, F3 attiva o disattiva la rappresentazione delle crome e della altre note brevi in forma raggruppata o meno, F4 mette e toglie i punti di aumento del valore (a rotazione: zero, uno, due punti), e F11 mette e toglie le più comuni alterazioni (a rotazione: nessuna, diesis, bemolle, bequadro).

Quando si modificano le pause, F4 analogamente fa scegliere a rotazione tra zero, uno o due punti di aumento di valore.

I tasti funzione disponibili sono riassunti nel diagramma qui sotto. La prima riga è relativa al pannello strumenti di inserimento, le altre sono relative alla modifica di note e pause.

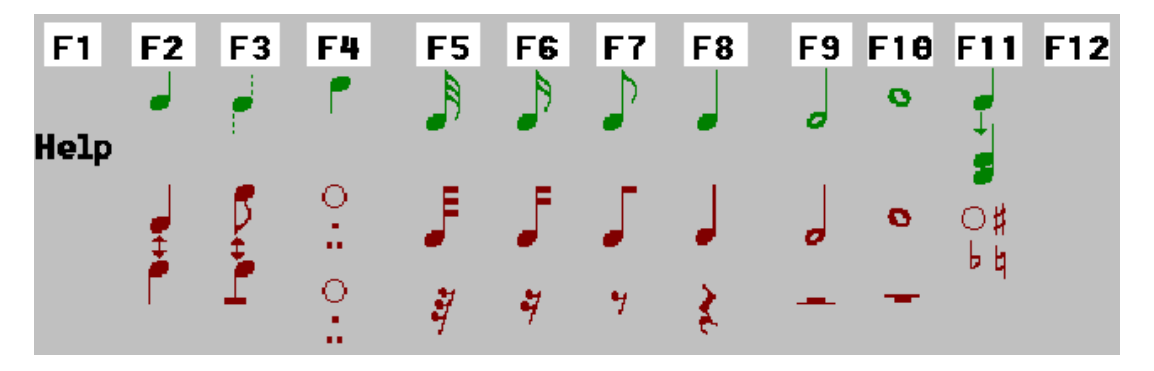

## **Problemi e suggerimenti**

### **Problemi e suggerimenti - introduzione**

Esiste una grande varietà di spartiti musicali: sia per la musica stessa che per gli stili e le convenzioni usate nell'impaginazione. Si possono trovare inoltre grandi differenze nella qualità di stampa. Esistono poi molti tipi di scanner, spesso dotati di molte opzioni, e ciò può confondere. Ciò significa che è possibile trovare qualche difficoltà per fare in modo che SharpEye lavori bene.

Questa sezione cerca di trattare i problemi più frequenti che si potrebbero incontrare, e, dove possibile, fornisce suggerimenti per risolverli.

Se individuate un problema non discusso in questa sezione, oppure avete trovato un "bug" (cioè un malfunzionamento) di SharpEye, potete trovare ulteriori informazioni sul sito web SharpEye, mentre per quanto riguarda le modalità per riferire un bug vedere la sezione "Altre informazioni".

### **Limitazioni sul riconoscimento della notazione**

Sono qui descritte alcune limitazioni sul tipo di musica che ci si può attendere che SharpEye legga.

Sono riconosciuti solamente righi musicali a 5 linee, cioè pentagrammi propriamente detti.

Possono non essere trattati in maniera soddisfacente gli spartiti in cui uno stesso strumento o gruppo di strumenti utilizza un numero differente di pentagrammi in sistemi differenti all'interno del brano.

Accordi o gruppi di note che si estendono su più pentagrammi sono riconosciuti, ma convertiti in oggetti all'interno di un unico pentagramma.

Esistono alcuni limiti dimensionali - massimo 50 pentagrammi per sistema, dimensioni massime dell'immagine di 15000 pixel in larghezza per 30000 in altezza – che difficilmente provocheranno problemi nell'uso pratico. Solo 15 canali sono esportati in formato MIDI (Il canale 10 viene evitato poiché di solito è utilizzato per le percussioni).

### **Qualità dell'immagine**

Vedere la sezione corrispondente della guida in linea, poiché è importante confrontare ciò che si vede sullo schermo nel manuale con ciò che si vede nella finestra dell'immagine di SharpEye.

### **Suggerimenti e tecniche**

### **Aggiunta di note al giusto pentagramma**

A volte, note sulle linee addizionali possono essere più vicine ad un pentagramma attiguo che a quello a cui esse appartengono, e ciò può essere un problema quando si cercano di inserire note di questo tipo.

Nel momento in cui deve decidere a quale pentagramma una nota appartiene, SharpEye osserva i simboli che già sono presenti in ciascun pentagramma oltre che la posizione dei pentagrammi stessi. Se ci sono già delle note sulle linee addizionali, esso tipicamente aggiungerà altre note al pentagramma corretto. Ma se non ve ne sono, conviene prima inserire la nota nelle vicinanze del giusto pentagramma, e poi trascinarla in su o in giù fino alla posizione corretta.

### **Selezione di note sovrapposte**

Quando due note coincidono (ad esempio quando due voci suonano insieme, all'unisono) è possibile selezionarne una cliccando più vicino alla sua asta. Ad esempio, per selezionare la nota con l'asta verso l'alto cliccare un po' più in alto rispetto alla testa della nota.

### **Battute incomplete**

All'inizio di uno spartito, e vicino alle stanghette di battuta doppie o ai segni di ripetizione, possono esservi battute particolari, che possono essere o non essere complete. In questi casi SharpEye cerca di capire la lunghezza osservando le note presenti. Ciò significa che gli avvisi sui problemi ritmici in questo caso non sono affidabili quanto lo sono normalmente, quindi queste zone vanno controllate con particolare attenzione. Se c'è più di un pentagramma, e le battute nei vari pentagrammi non hanno tutte la stessa lunghezza, potranno esserci avvisi su tutte le battute. Gli avvisi spariranno quando tutto è a posto.

### **Le note grigie non vanno a posto**

Questo può avere cause. Ecco alcune cose da controllare.

#### **Allineamento verticale**

A volte note che dovrebbero essere eseguite insieme non sono allineate verticalmente. SharpEye può analizzare correttamente le battute in cui ciò accade, ma non in tutti i casi. Può essere necessario spostare qualche nota per rendere le cose più chiare. Se esse sono parecchio sovrapposte, o se le aste sono molto vicine l'una all'altra, esse saranno considerate come note che devono essere suonate contemporaneamente. Il problema opposto accade più raramente, cioè è difficile che note che dovrebbero essere suonate in tempi diversi siano così sovrapposte da confondere SharpEye.

#### **Accordi inseriti come due note**

E' possibile, ad esempio, inserire due o più semiminime in maniera tale che esse sembrino un accordo. Tuttavia per SharpEye esse sono note separate, e ciò può confondere l'analisi ritmica.

#### **Note mancanti all'interno di gruppi**

Se SharpEye non ha riconosciuto una nota all'interno di un gruppo di note, non basta aggiungere una nota della giusta durata, occorre anche aggiungerla al gruppo.

#### **Pause nella voce o nel pentagramma sbagliato**

Di solito c'è un solo problema quando si hanno più voci per pentagramma. SharpEye si aspetta che le pause di una voce siano allineate orizzontalmente con le note vicine della stessa voce. Per questo può essere necessario spostare la pausa un po' più in alto o in basso per fare in modo che questa regola sia rispettata. E' anche possibile che una pausa sia inserita nel pentagramma sbagliato se essa è più vicina a quello sbagliato che a quello giusto. In questo caso occorrerà cancellare la pausa ed inserirne una nuova nel pentagramma giusto.

#### **Sovrapposizioni nascoste**

A volte un simbolo può essere nascosto da un altro simbolo. Quando le note sono molto vicine, un punto di aumento di valore relativo ad una nota può essere nascosto da un'altra nota. Oppure una pausa può essere nascosta da qualche altro simbolo. Se non si riesce a capire quale sia il problema, può essere opportuno cancellare simboli finché non si riesce a vedere la causa.

#### **Voci incomplete**

Quando ci sono due voci in un pentagramma, e una delle due è incompleta (cioè non contiene una quantità sufficiente di note per riempire la battuta), alcune delle note potrebbero essere visualizzate in grigio. Vedere "Avvisi sui problemi ritmici" per maggiori informazioni su questi casi.

### **Immagini da sorgenti inconsuete**

A volte può essere richiesto di convertire immagini che non provengono dalla scansione di spartiti stampati. Potrebbero essere state generate da altri programmi, oppure scaricate da internet, o derivanti da scansioni in scala di grigi o a colori e poi convertite con qualche programma di elaborazione di immagini. Queste immagini a volte appaiono corrette ad una persona, ma vengono convertite male o per nulla da SharpEye.

#### Alcuni elementi:

Spesso la scala di queste immagini è troppo piccola. Una tipica scansione a 300 dpi ha le linee del pentagramma distanti circa 20 pixel l'una dall'altra, e SharpEye può lavorare in un campo che va da circa 10 a circa 40 pixel. Se la spaziatura è inferiore a 10, SharpEye probabilmente non effettuerà la conversione e produrrà un messaggio diagnostico "Can't find any staves in image. Music-OCR abandoned", che sostanzialmente significa che non trova pentagrammi validi nell'immagine. Anche scalando l'immagine, è probabile che le forme diventino "granulose" ed il riconoscimento scadente.

Se l'immagine è in scala di grigi o a colori, essa può apparire buona all'occhio umano, ma la conversione in bianco e nero di cui SharpEye ha bisogno può provocare danni. Così come gli scanner hanno spesso un'opzione '"dithering" , i programmi di conversione di immagini hanno opzioni simili, che peggiorano solamente la situazione, quindi conviene disattivare ogni opzione di questo tipo.

Infine, non si devono giudicare le prestazioni di SharpEye su questo tipo di immagini, a meno che esse siano l'unico tipo di immagini che si desidera processare.

### **Rettangoli neri sullo schermo**

Alcuni utilizzatori che usano schede grafiche ATI hanno riferito che nello spartito visualizzato compaiono rettangoli neri al posto dei simboli musicali. Questo sembra essere causato da un bug nel driver del dispositivo grafico. Può essere risolto aprendo Impostazioni, Pannello di Controllo, Sistema, Prestazioni, Grafica (sotto Windows 95, 98, ME), oppure Pannello di Controllo, Schermo, Impostazioni, Avanzate, Risoluzione problemi (sotto Windows XP), e riducendo l'accelerazione hardware.

## **Altre informazioni**

### **Sito web**

Il sito web **www.visiv.co.uk** contiene la più recente versione di SharpEye, accorgimenti per aggirare problemi incontrati nell'uso del programma, le più recenti informazioni sulla registrazione, eccetera. Questo dovrebbe essere il primo posto dove cercare informazioni se quelle qui presenti non sono sufficienti.

### **Comunicazione di bug**

Se avete acquistato SharpEye da un distributore che fornisce supporto tecnico come *Tempo Productions* (USA), *Recordare* (USA, produttori di Dolet), *Et Cetera* (UK), *Dancing Dots* (USA, produttori di GOODFEEL), *Optek Systems* (Australia, produttori di Toccata), *Lugert Verlag* (versione tedesca), o *Keynote* (versione per sistema operativo RISC), eventuali bug vanno comunicati a loro. Dettagli completi e aggiornati sui distributori di SharpEye sono disponibili nella pagina dei link su **www.visiv.co.uk**.

Se avete acquistato direttamente da Visiv, oppure on-line tramite BMT Micro, dovete contattare Visiv per il supporto tecnico e per comunicare bug. Se avete trovato un bug usando SharpEye, visitate se possibile il sito web **www.visiv.co.uk**, specialmente se non state usando la versione più recente. Potrebbe già esistere una versione di SharpEye dove quel problema è stato corretto.

Se ciò non è di aiuto, inviare una descrizione del problema all'autore. Si può usare il modulo qui sotto come punto di partenza.

Se è stata individuata un'immagine specifica o un file nel formato proprio di SharpEye che provoca il malfunzionamento, non cancellatelo! Potrebbe essere prezioso per l'autore al fine di capire il problema, e potrebbe chiedervi di inviarglielo.

Cercate di essere quanto più precisi possibile nel descrivere il modo in cui il problema si presenta. Se l'autore è messo in condizioni di riprodurre il problema sul suo PC, quasi sicuramente sarà in grado di correggerlo (assumendo che si tratti di un difetto del programma). Se non è possibile riprodurre il problema, è sostanzialmente impossibile correggerlo.

Versione di SharpEye:

Versione di Windows:

Memoria:

Altre informazioni di sistema che possano essere rilevanti:

Il problema si presenta sempre/a volte/una vola sola

Descrizione:

Indirizzo e-mail: support@visiv.co.uk

Indirizzo postale:

Graham Jones 21e Balnakeil Durness Lairg Sutherland IV27 4PT Scotland, UK

### **Riconoscimenti**

Per SharpEye sono state utilizzare le librerie TIFF di Sam Leffler e Silicon Graphics.

L'autore ringrazia Richard Hallas per la consulenza sulla notazione musicale, e Philip Hazel e Oliver Linton per i loro utili commenti.